Epik **Instructivo Cambio de Clases Masivo** 

**Universidad EAFIT** 

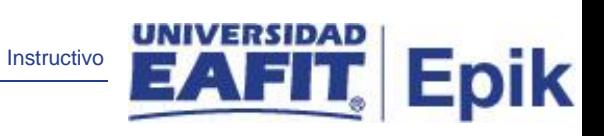

# **Contenido**

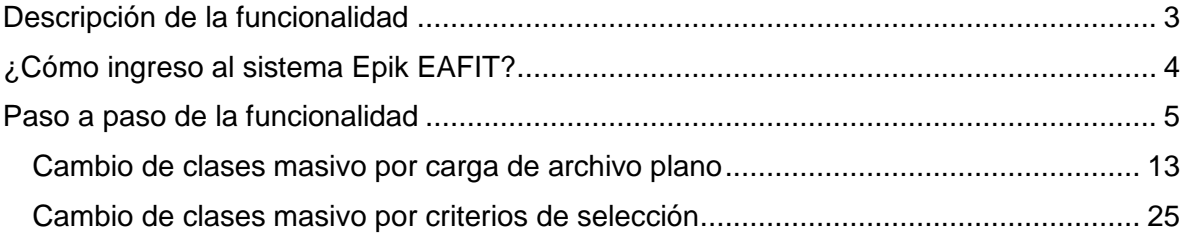

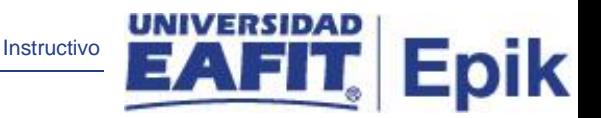

### <span id="page-2-0"></span>**Descripción de la funcionalidad**

En esta funcionalidad se podrá realizar el cambio y/o adición de clases en el registro previo de aceptar matrícula de estudiantes de forma masiva, es decir, se podrá realizar el cambio de una clase ya existente por otra o se podrá añadir una nueva clase adicional a las que ya se encuentran matriculadas previamente por el estudiante. Para poder efectuar dichas acciones deben cumplirse las condiciones requeridas: que las clases a adicionar tengan valor de cero UMES y cero créditos, en el caso de las adiciones; que las clases por las cuales se realizan cambios, tengan el mismo número de créditos y valor de UMES de las que ya previamente se encuentran inscritas.

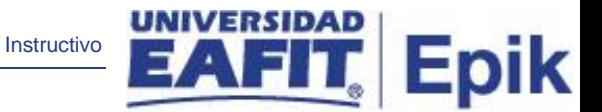

## <span id="page-3-0"></span>**¿Cómo ingreso al sistema Epik EAFIT?**

Para ingresar al sistema Epik EAFIT, debes dirigirte a la página de la Universidad: [https://www.eafit.edu.co/epik.](https://servicios.eafit.edu.co/epik#_blank)

- Diligencia en el campo **"Usuario"**, el que te ha sido asignado por la Universidad.
- Diligenciar en el campo **"Contraseña"** la contraseña asignada por la Universidad.
- Da clic en el botón **"INGRESAR"**.

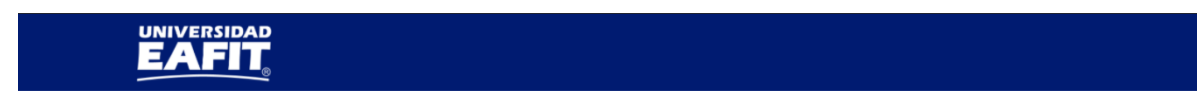

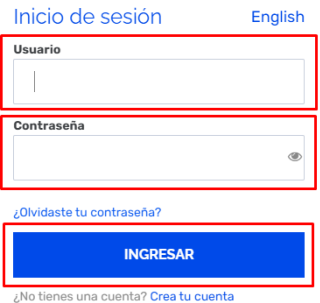

Al ingresar a Epik, da clic en el mosaico **"Inicio Clásico"** para así, proceder ingresar a la ruta.

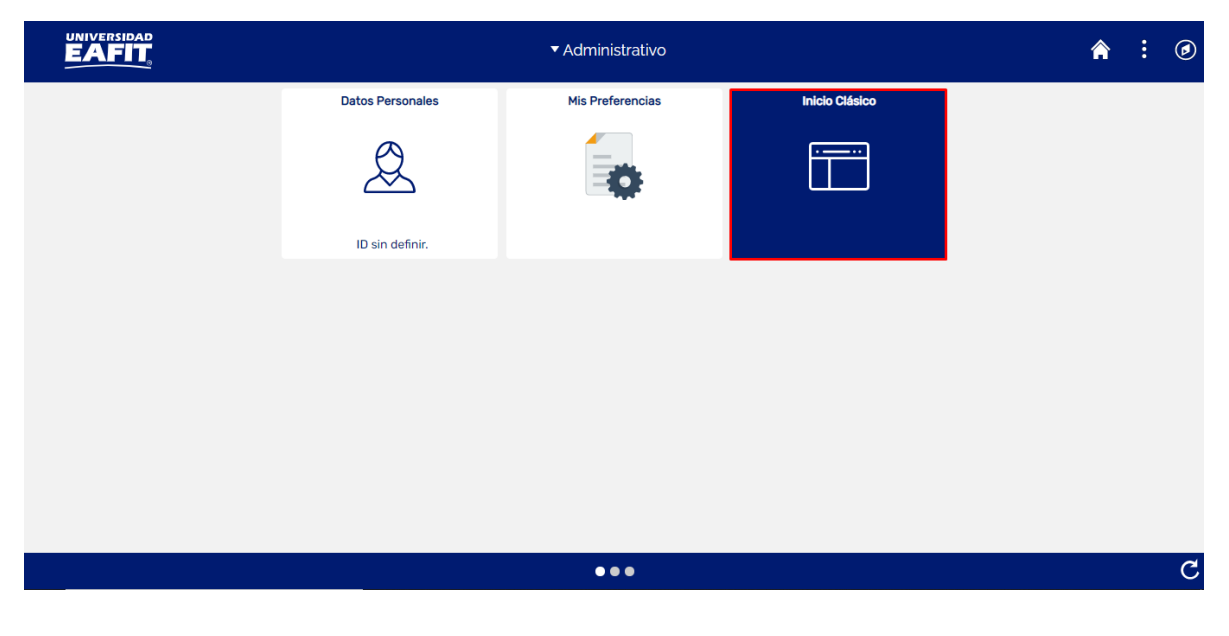

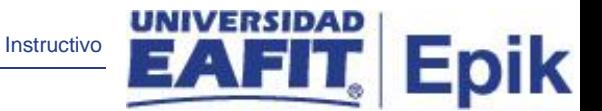

### <span id="page-4-0"></span>**Paso a paso de la funcionalidad**

Al ingresar en la parte superior izquierda, continua con el ingreso a la siguiente ruta.

**Ruta:** Menú Principal > Registros e Inscripciones > Inscripción de Alumnos > Aceptar Matrícula > Cambio de Clases Masivo **Funcionalidad:** Cambios de Clase

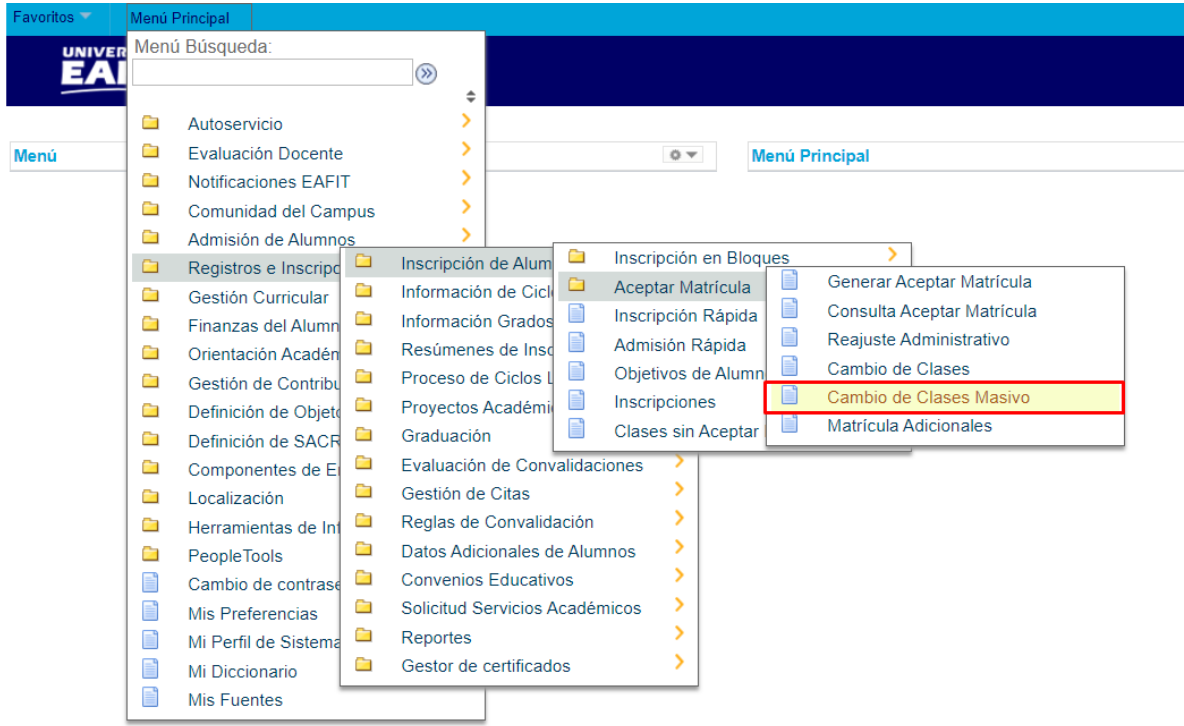

Al ingresar a la ruta indicada se presentan la siguiente ventana, donde se encontrarán las siguientes opciones:

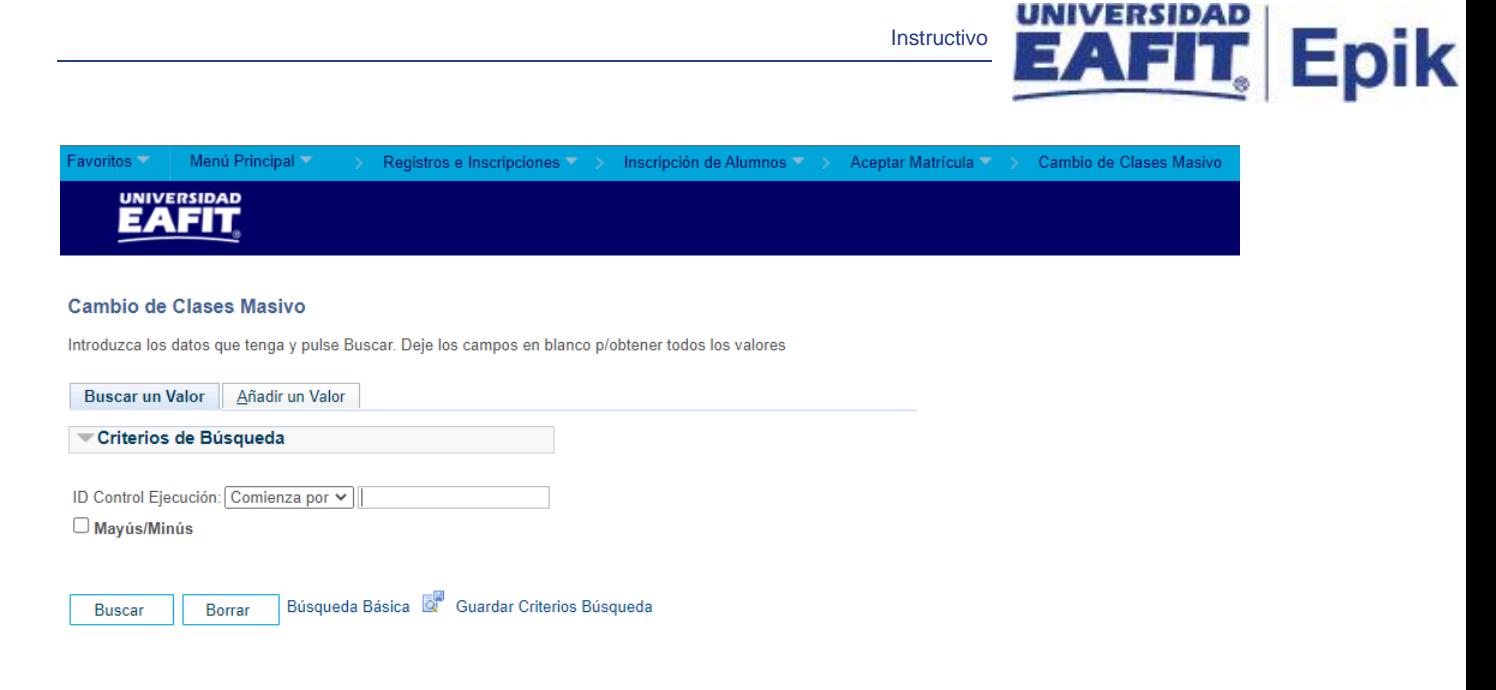

Buscar un Valor | Añadir un Valor

**Buscar un Valor:** permite realizar la búsqueda de un cambio de clases masivo ejecutado previamente, utilizando como criterio el **ID Control Ejecución**.

**Añadir un Valor:** permite iniciar el cambio de clases desde cero con nuevos criterios de ejecución.

El sistema ingresa por defecto a la página de **Buscar un Valor**. El usuario debe dar clic sobre la opción **Añadir un Valor** para iniciar el cambio de clases desde cero con los criterios definidos.

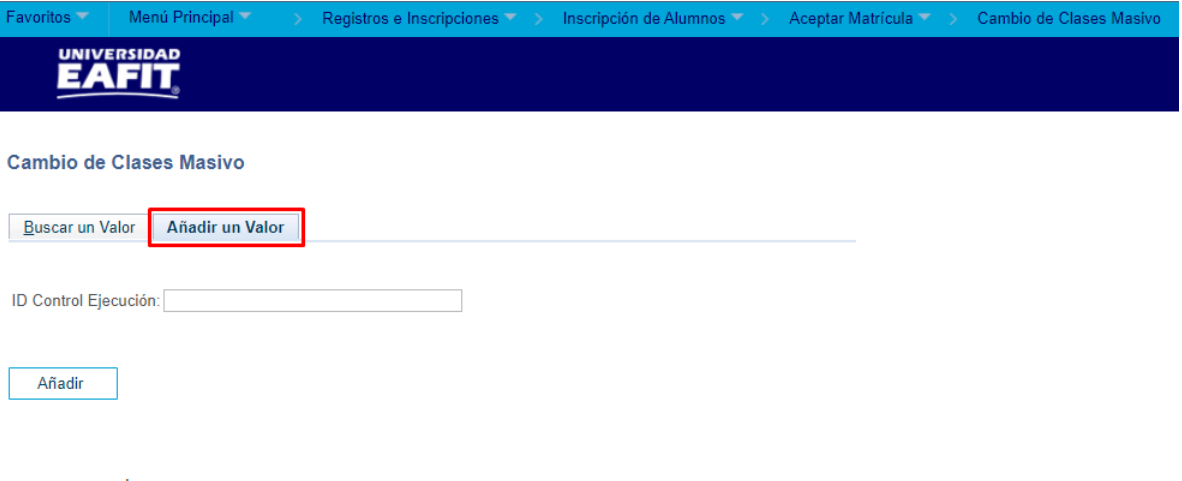

Buscar un Valor | Añadir un Valor

En el campo **ID Control Ejecución** se diligencia un nombre con el cual identificar el proceso de cambio de clases que se va a realizar, posteriormente dar clic en el botón **Añadir**.

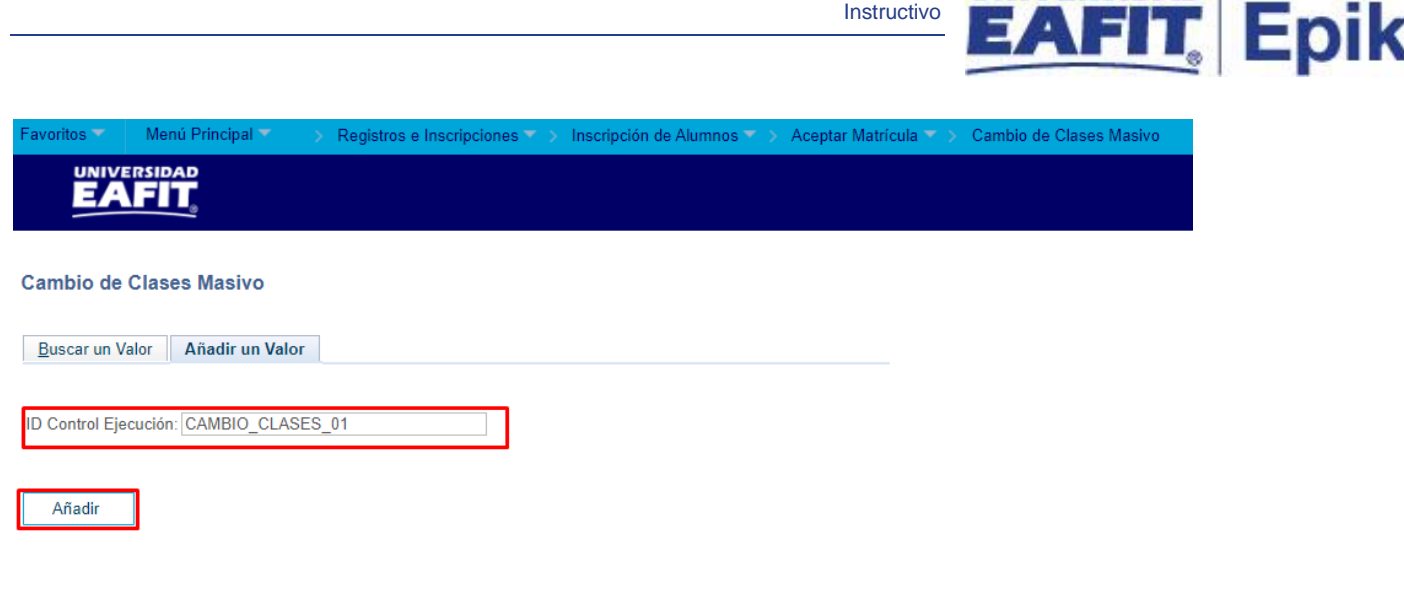

Posteriormente se muestra la página de Cambio de Clases Masivo, esta contiene inicialmente los campos o criterios de ejecución del cambio de clases que son:

**Institución:** se refiere a la universidad EAFIT.

Buscar un Valor | Añadir un Valor

**Grado Académico:** es el grado académico al que pertenecen los estudiantes que se les desea realizar el cambio de clases masivo.

**Ciclo Lectivo:** es el semestre académico en el que se desea realizar el cambio de clases masivo.

**Campus:** es el campus en el que se aplicará el cambio de clases masivo, por ejemplo, Medellín.

El usuario procede a diligenciar cada uno de los campos anteriormente descritos. Si el valor del campo es conocido, escribirlo en el espacio, de lo contrario, utilizar el ícono **Buscar** que se encuentra al frente de cada uno para buscar los valores posibles; al dar clic sobre este ícono se mostrarán los valores correspondientes para cada campo en una ventana emergente sobre la pantalla principal.

Seleccionar la **Institución**: siempre es EAFIT.

**UNIVERSIDAD** 

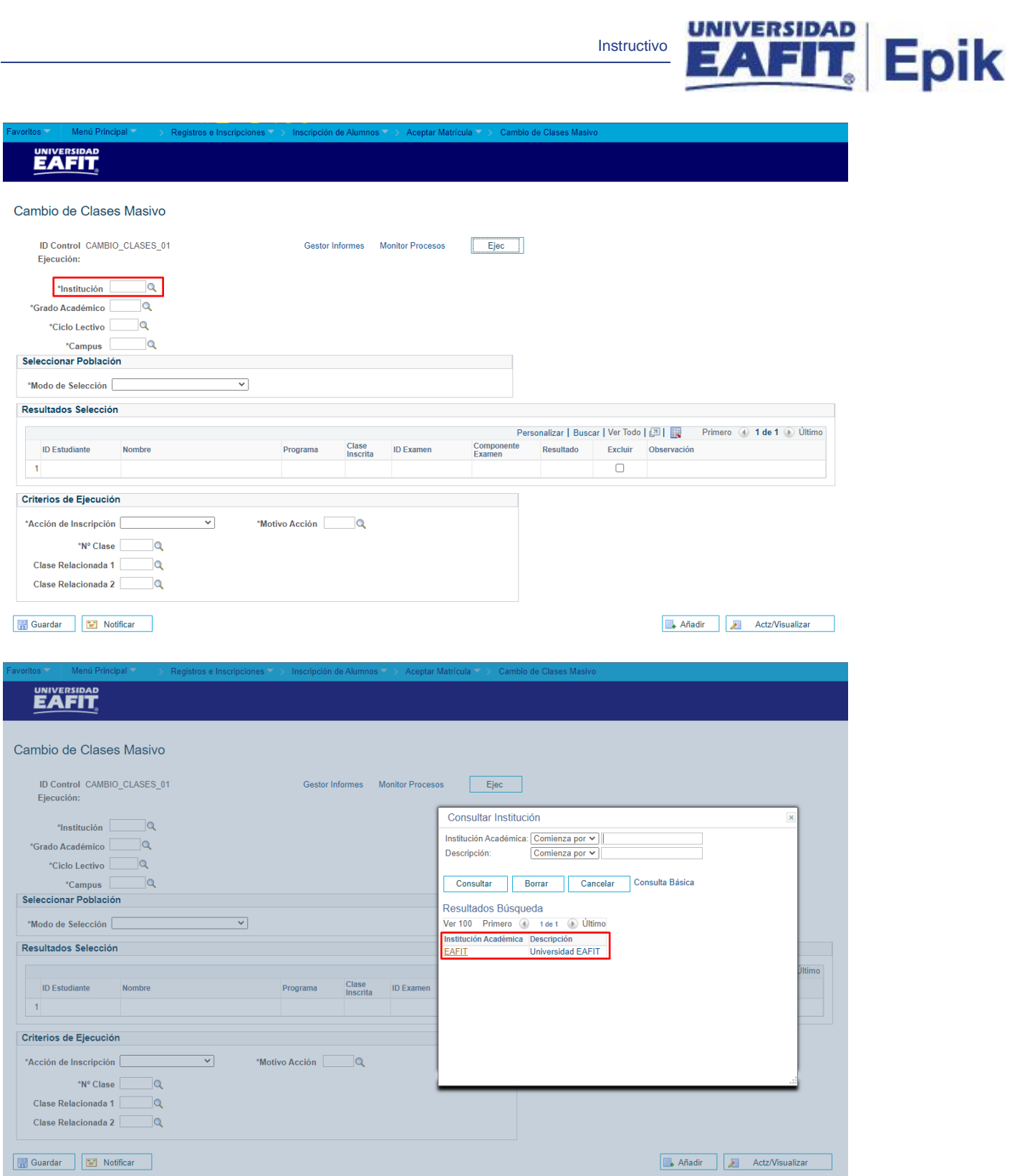

Seleccionar el Grado Académico correspondiente.

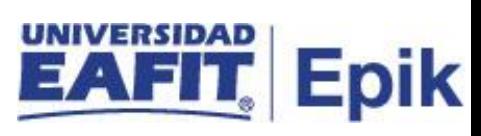

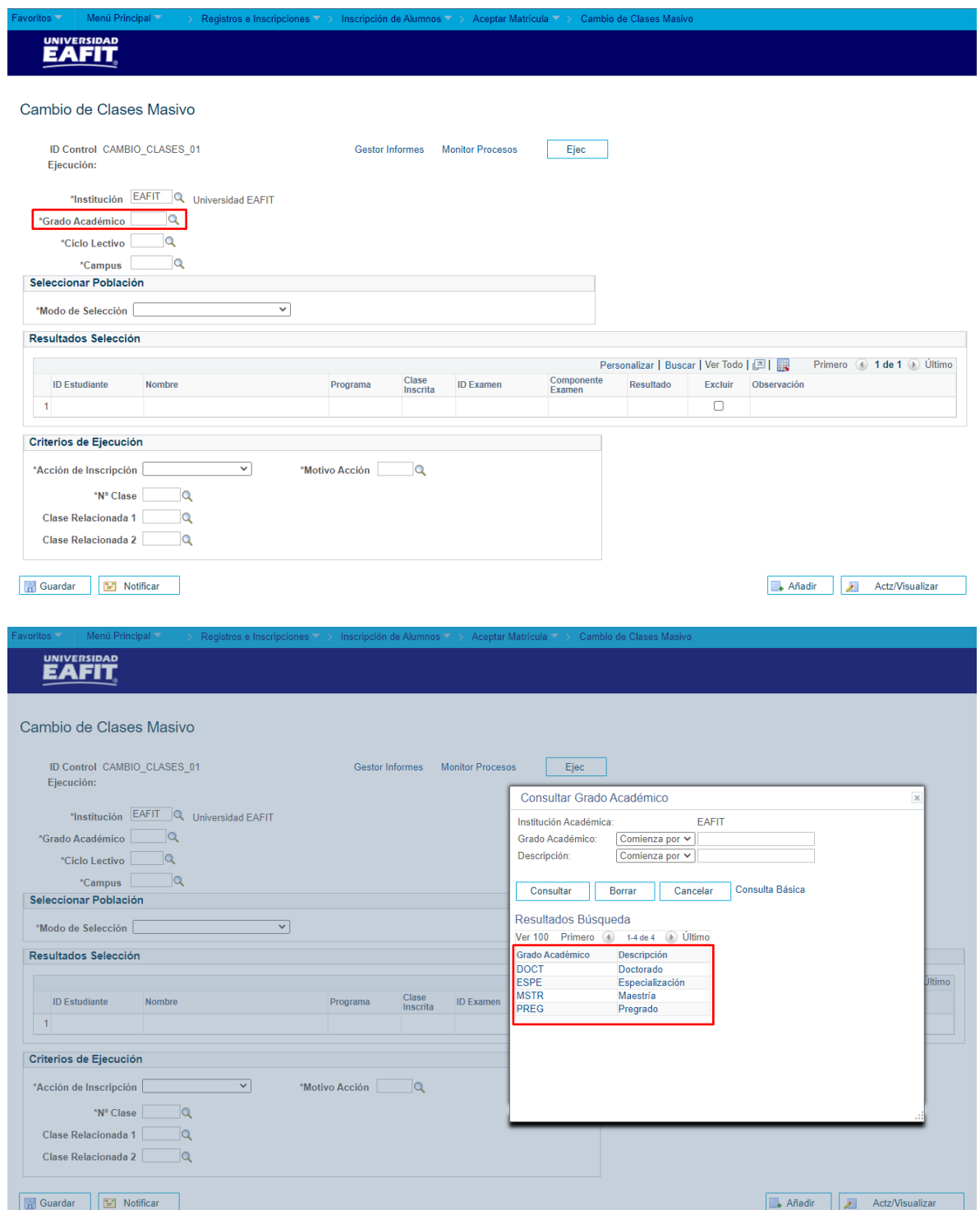

Seleccionar el Ciclo Lectivo correspondiente.

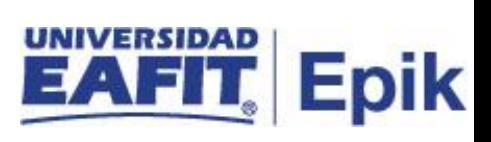

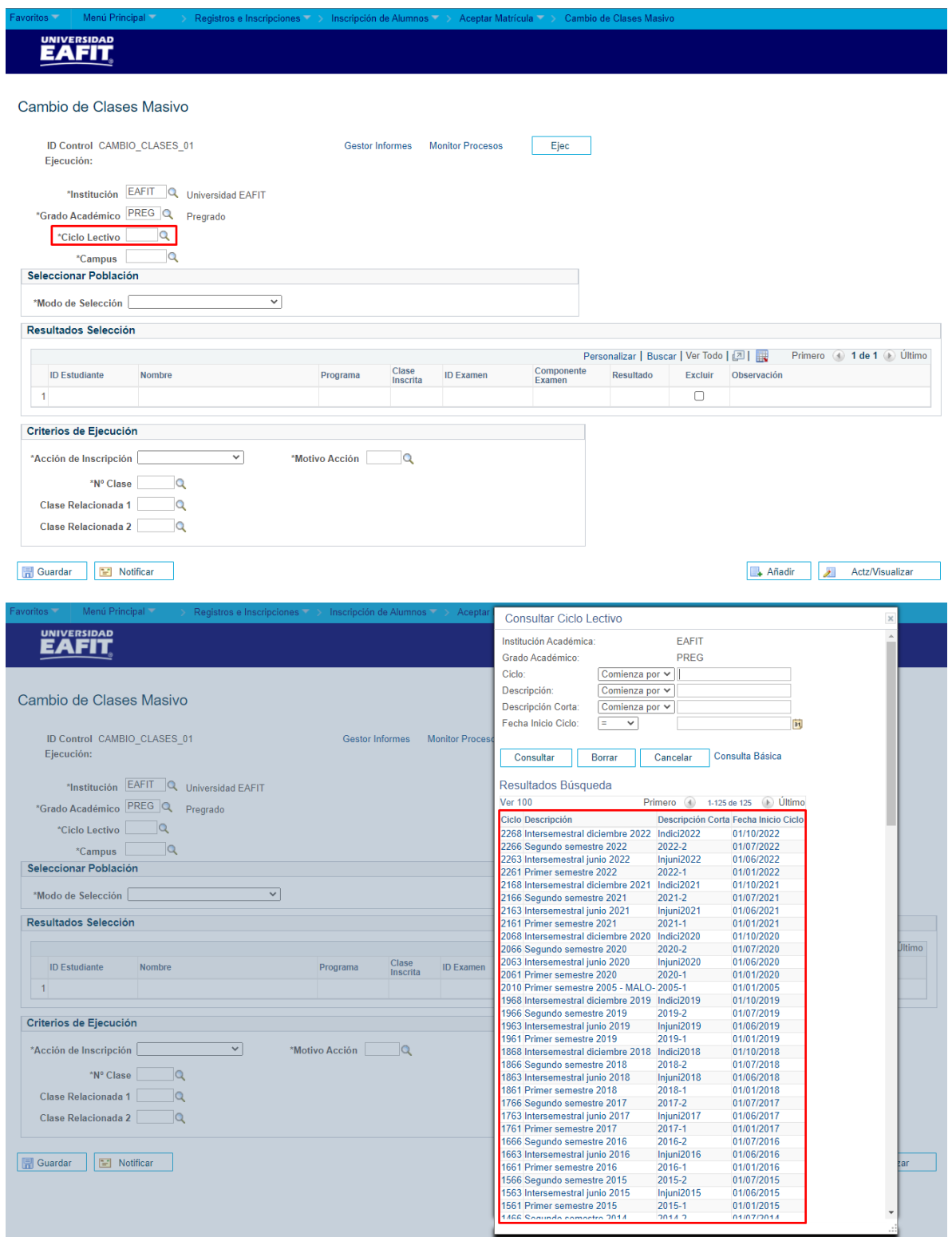

Seleccionar el Campus correspondiente.

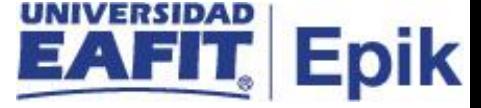

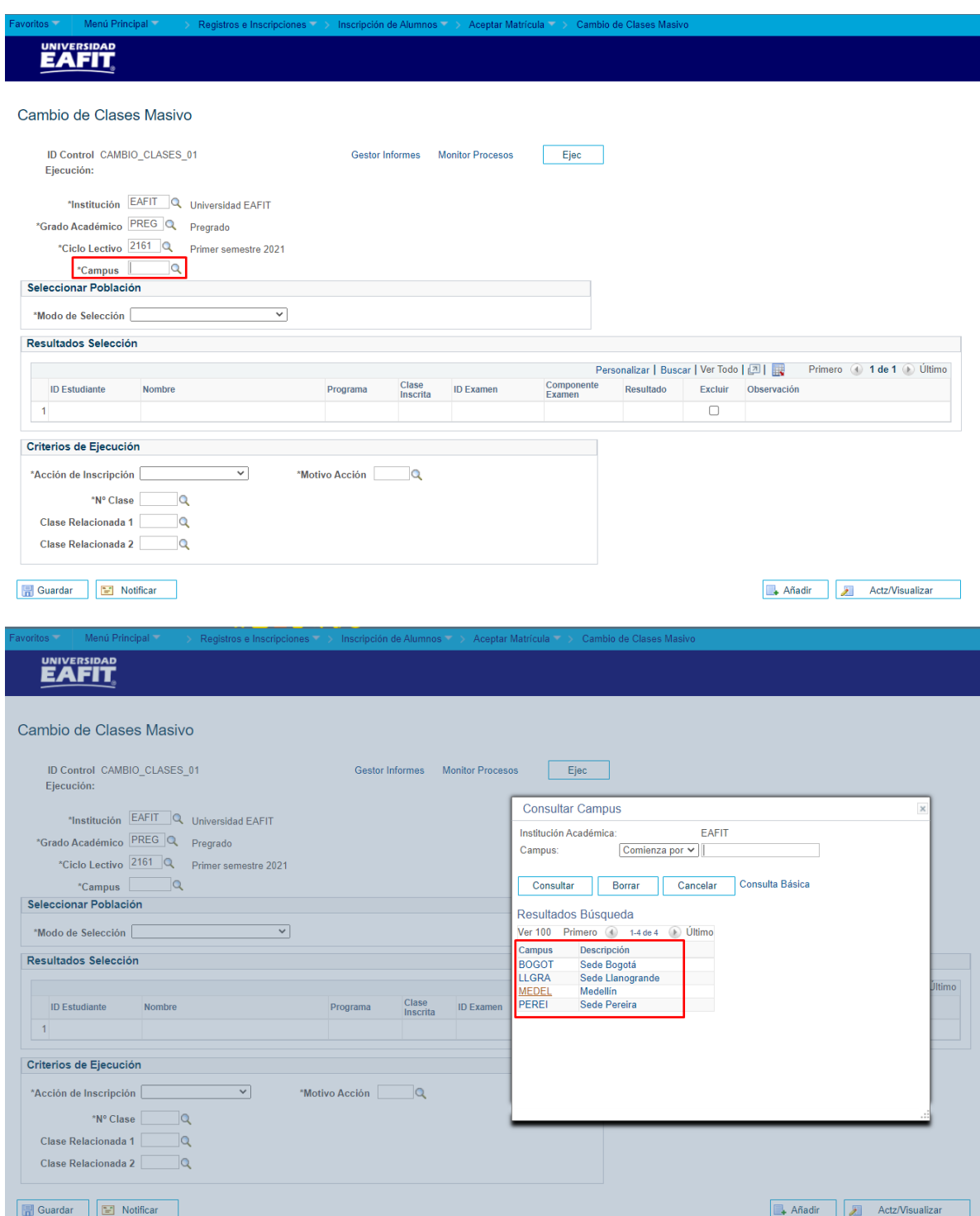

Debajo de los criterios de ejecución diligenciados anteriormente se encuentran las secciones de **Seleccionar Población**, **Resultados Selección** y **Criterios de Ejecución**.

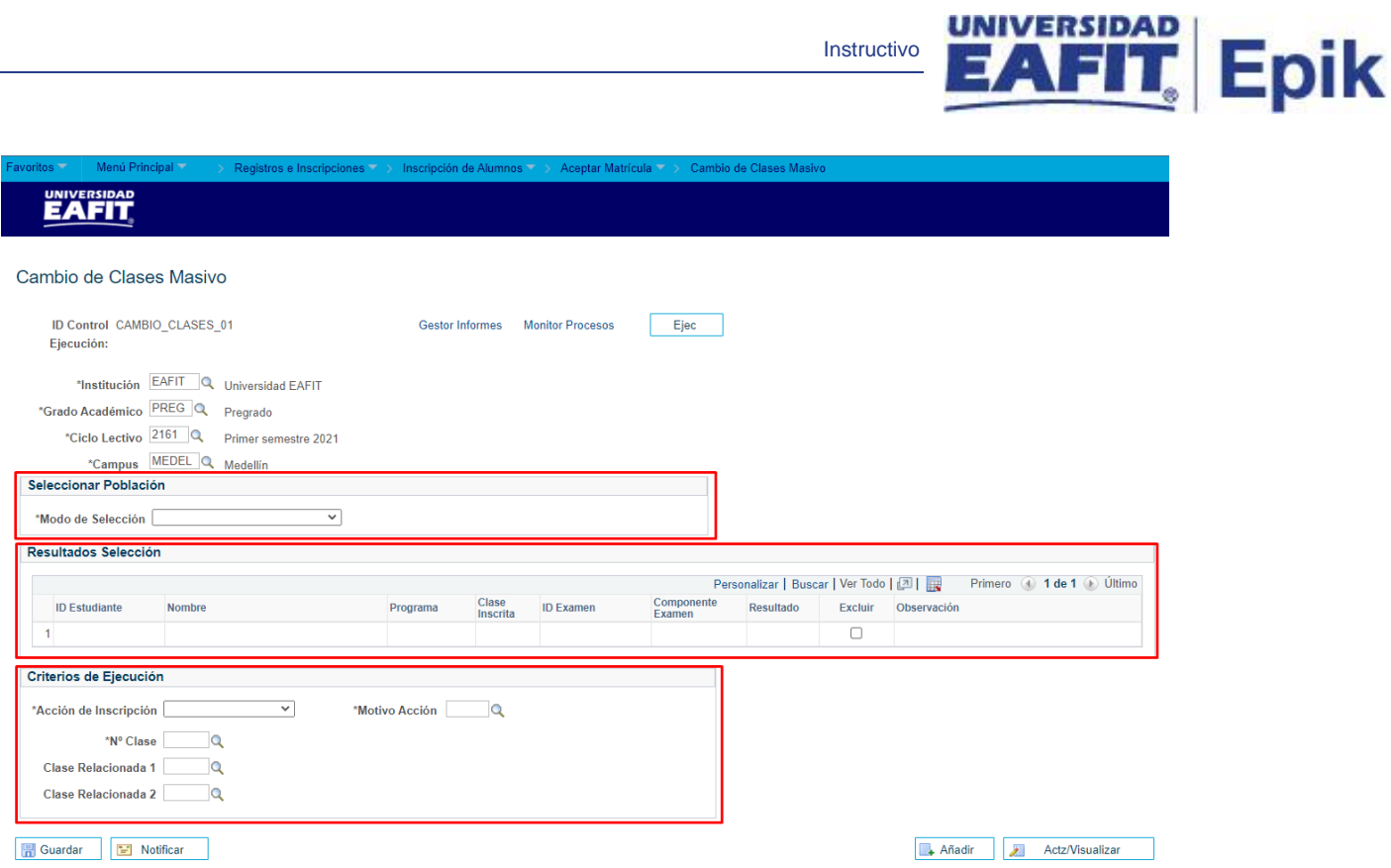

En la sección **Seleccionar Población** se muestra el campo **Modo de Selección**, este permite elegir el modo que se utilizará para el cambio de clases masivo, bien sea mediante la carga de un archivo plano o por criterios de selección:

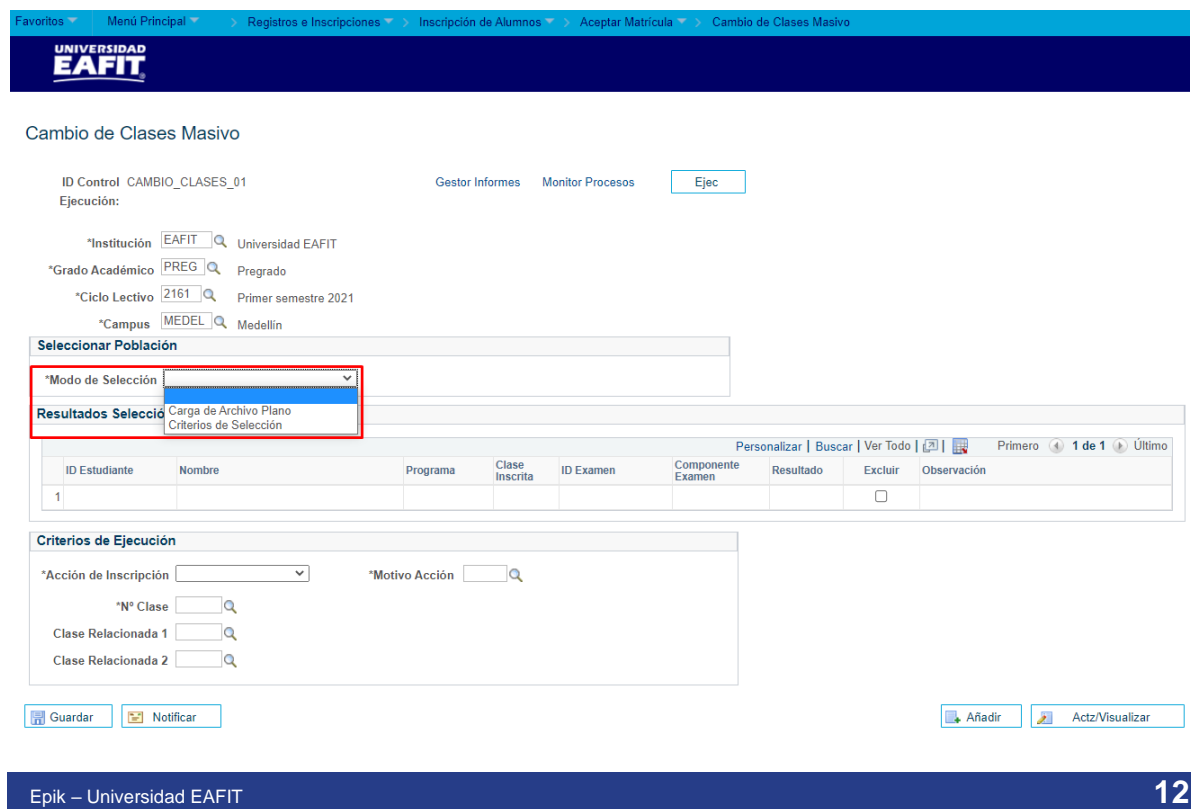

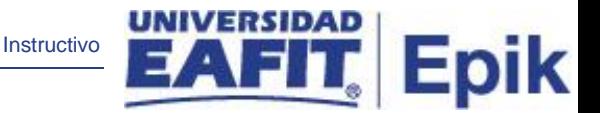

#### <span id="page-12-0"></span>**Cambio de clases masivo por carga de archivo plano**

Realizar el cambio masivo de clases por carga de archivo plano requiere principalmente que el archivo plano a utilizar esté estructurado en el orden siguiente con los datos requeridos: Institución, Grado Académico, Ciclo Lectivo, Campus, ID Estudiante, Programa, N° Clase, ID Examen, Fecha Examen, Componente Examen y Puntuación.

Para realizar el cambio masivo de clases mediante un archivo plano, dar clic en la lista desplegable del campo **Modo de Selección** y seleccionar la opción **Carga de Archivo Plano**.

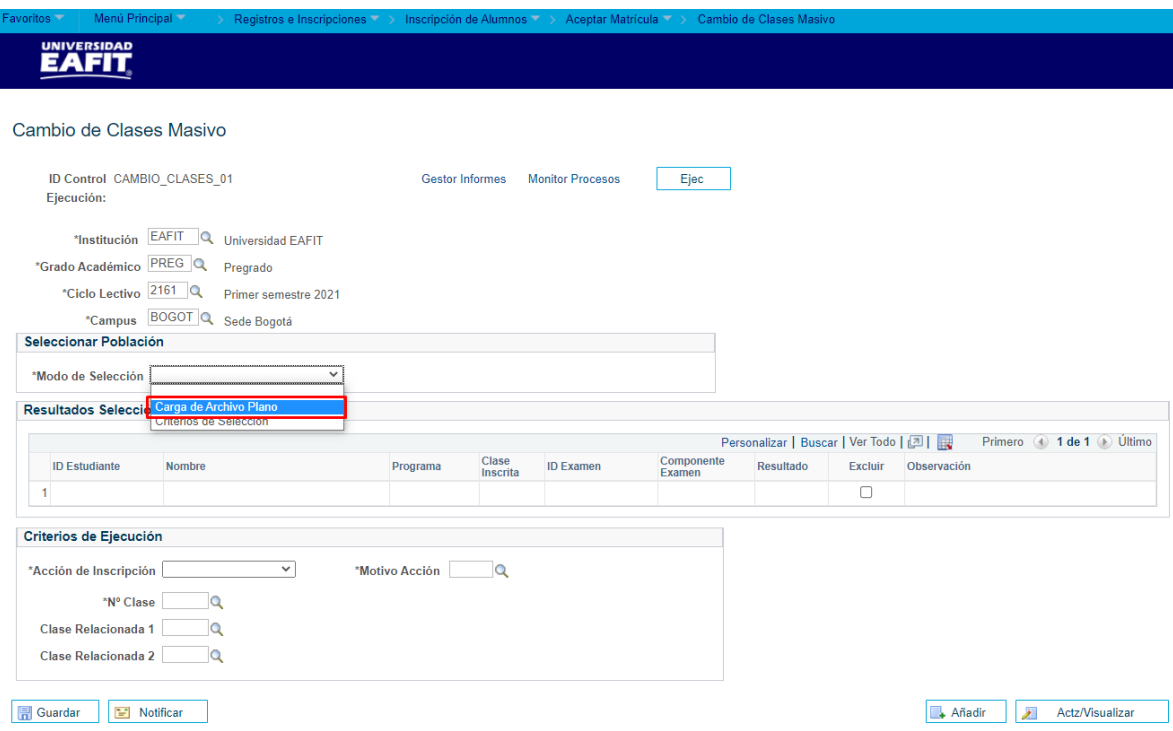

Al dar clic en dicha opción, se habilita el campo **Acción Archivo Plano**, este permite elegir la acción que se desea realizar con el archivo plano:

**Cargar Resultados:** esta acción determina que, al ejecutar el proceso, el sistema cargará los datos registrados en el archivo plano y los mostrará en la pantalla.

**Ejecutar:** esta acción determina que, al ejecutar el proceso, el sistema realizará el cambio o adición de clases de acuerdo a la información cargado desde el archivo plano.

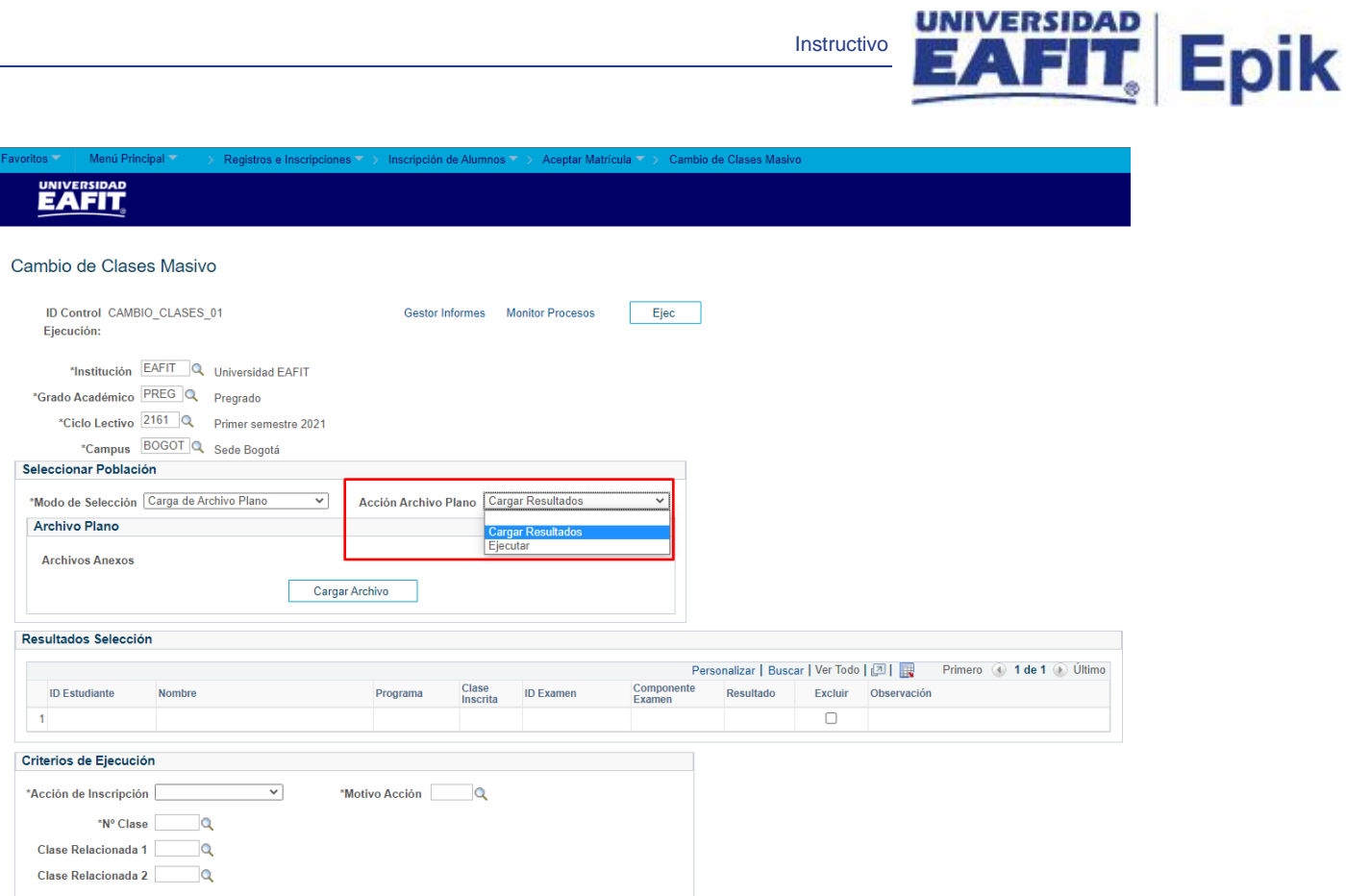

#### **Ejecución del proceso en modo Cargar Resultados.**

Primero, el proceso debe ejecutarse en modo de carga, para ello, dar clic en la lista desplegable del campo **Acción Archivo Plano** y seleccionar la opción **Cargar Resultados**.

Posteriormente, proceder como sigue:

- Dar clic sobre el botón **Cargar Archivo**.
- Dar clic sobre la opción **Seleccionar archivo**, en el asistente que se muestra.
- Buscar, en el equipo, el archivo previamente creado.
- Seleccionar el archivo específico.
- Dar clic sobre el botón **Cargar**.

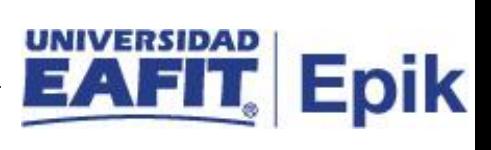

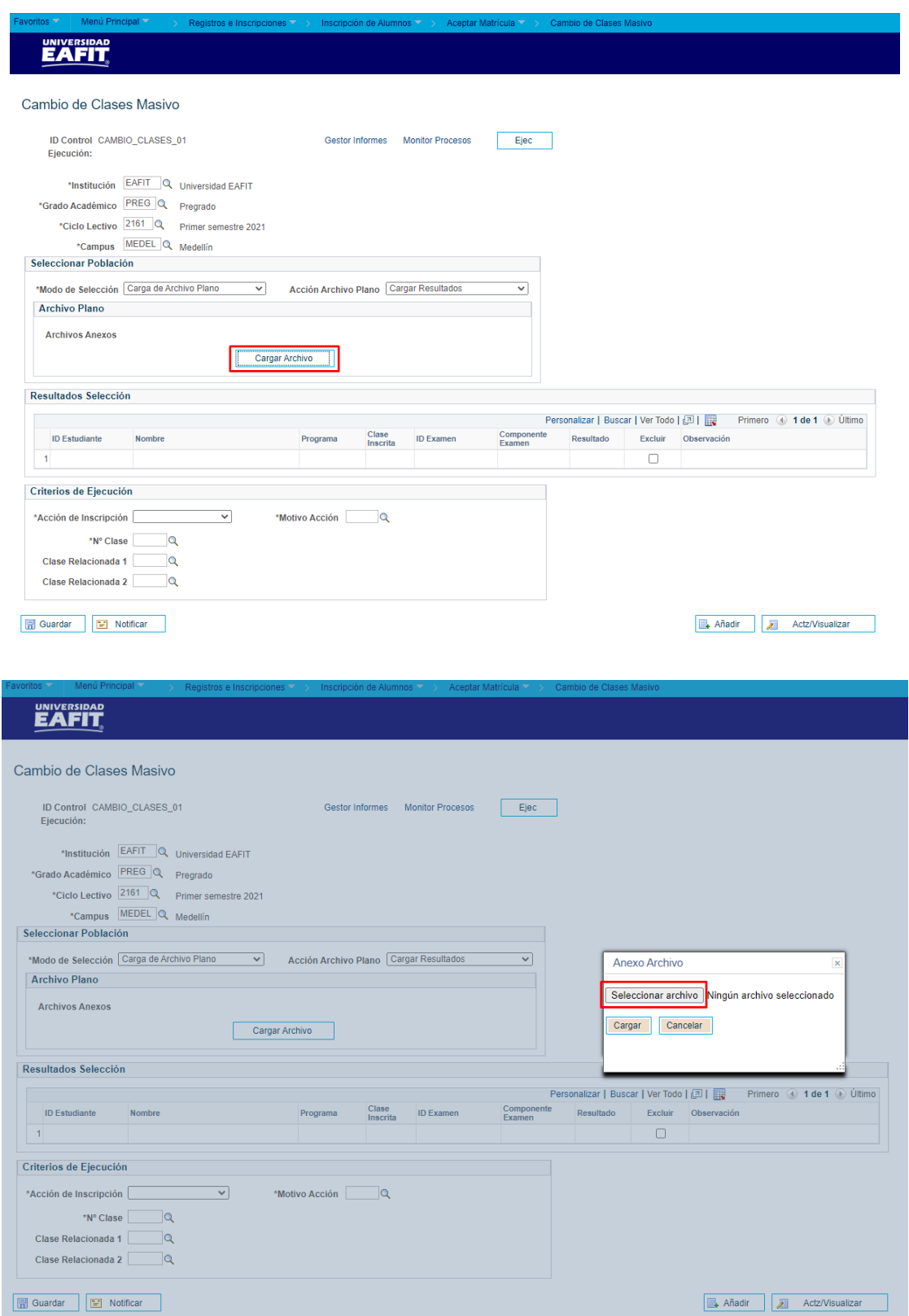

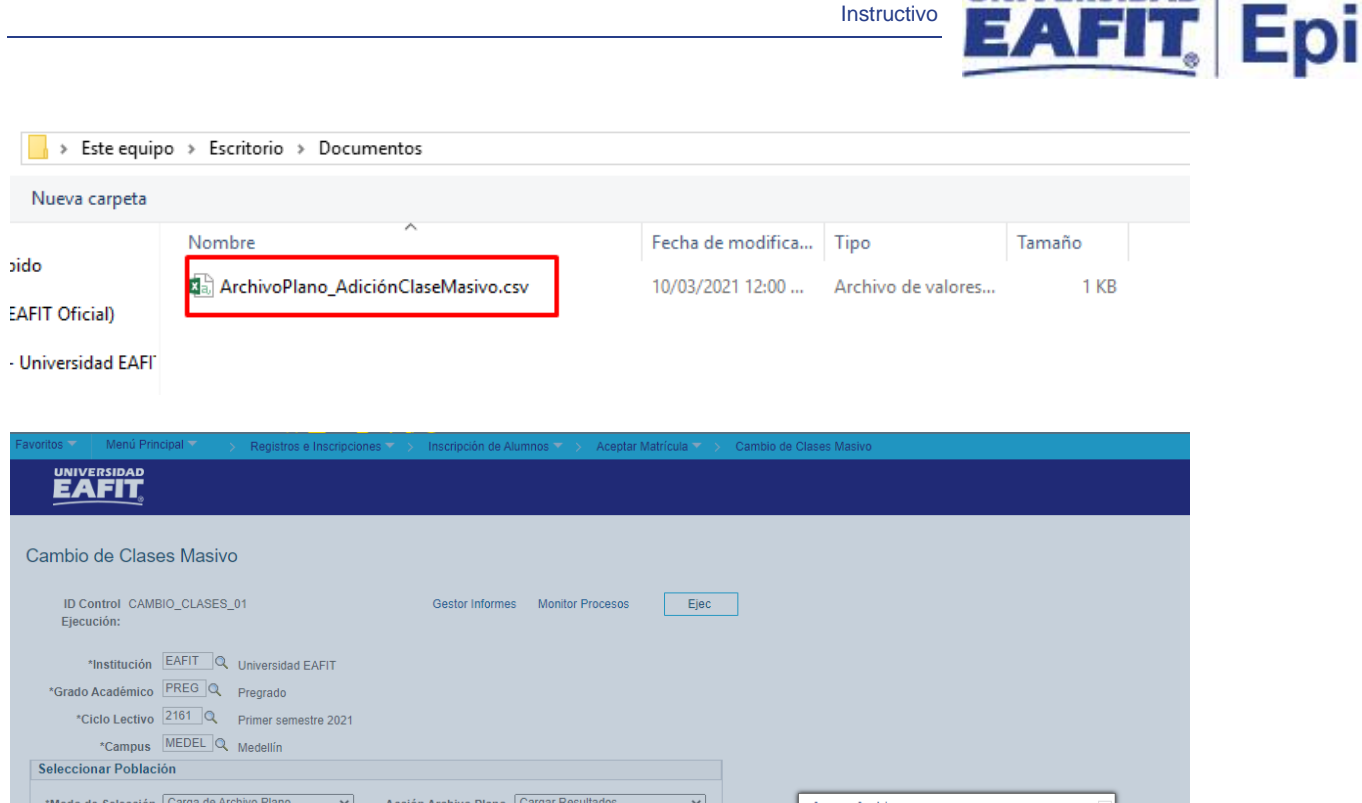

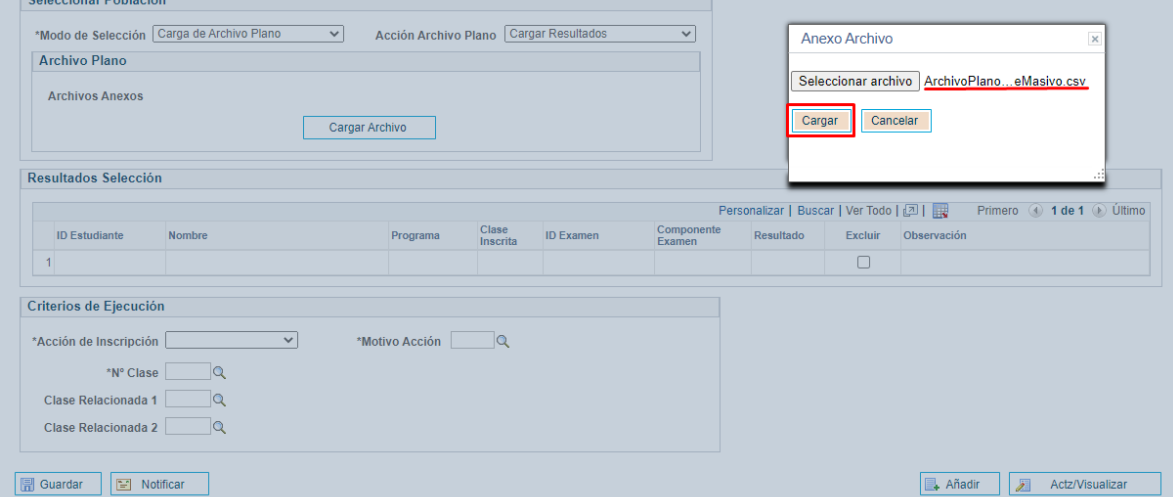

Realizado lo anterior, se muestra el nombre del archivo cargado en el campo **Archivos Anexos** y se habilitan los siguientes botones, los cuales se pueden utilizar según sea necesario:

**Eliminar Archivo:** este botón permite eliminar el archivo previamente cargado para habilitar la carga de uno nuevo.

**Ver Archivo:** este archivo permite descargar una copia del archivo cargado para visualizarlo.

**IIVERSIDAD** 

k

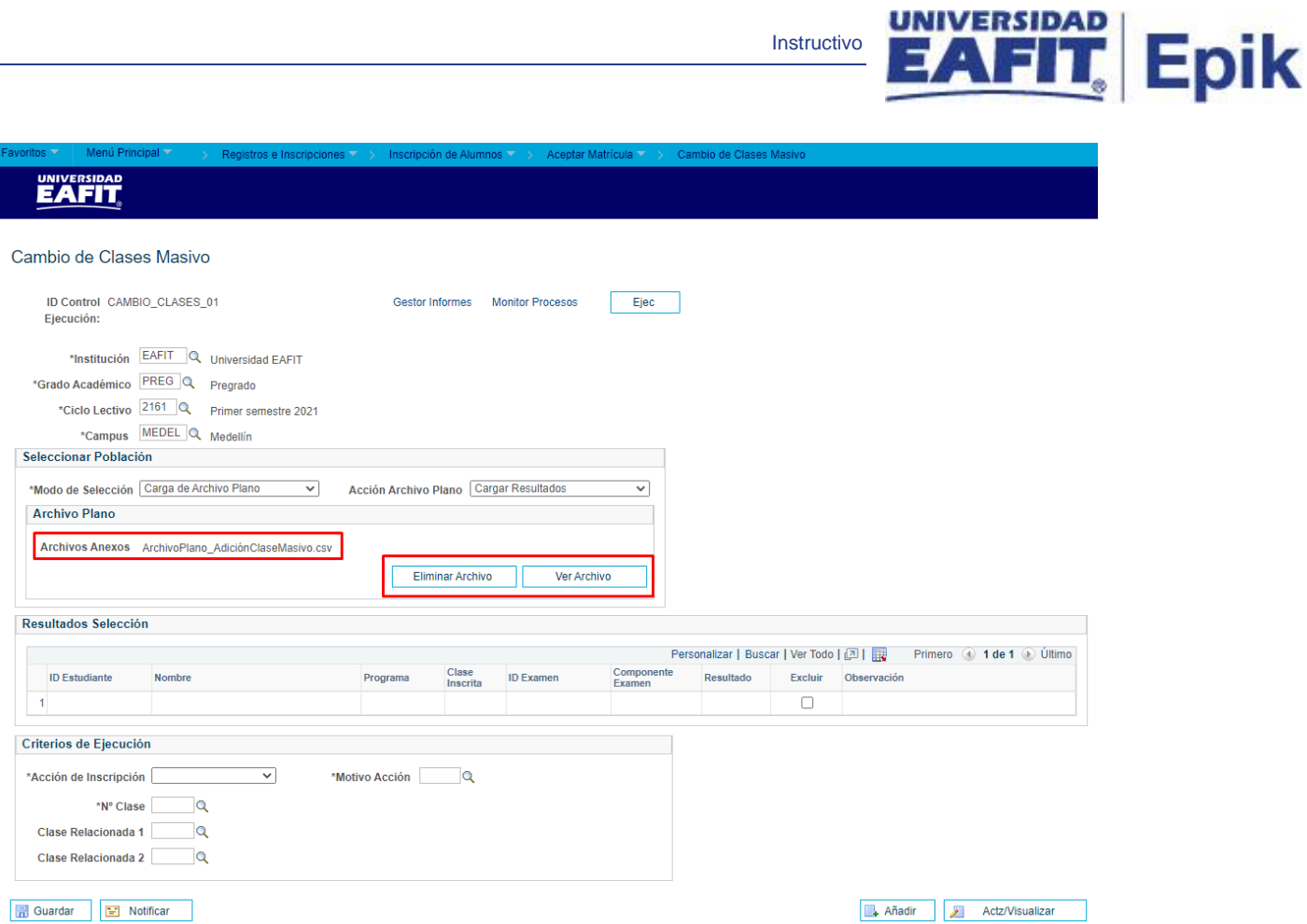

Proceder luego a diligenciar los campos obligatorios de la sección inferior **Criterios de Ejecución**.

Seleccionar la **Acción de Inscripción** correspondiente: Cambio de Clases, para realizar el cambio de una clase especificada en el archivo plano, por la clase especificada en los criterios de ejecución; Inscribir para realizar la inscripción de la clase que se encuentra tanto en el archivo plano como en los criterios de ejecución.

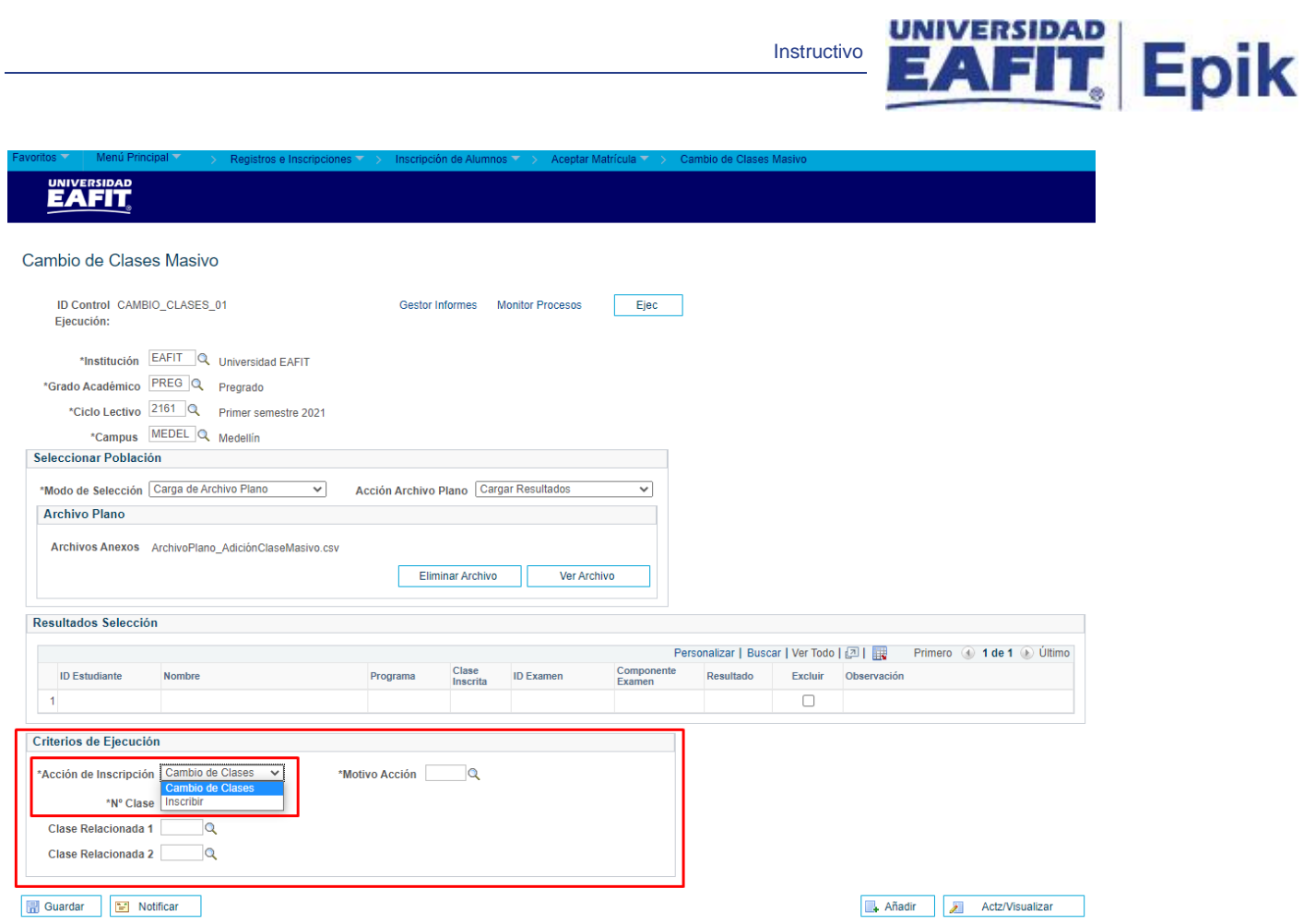

Seleccionar el **Motivo Acción**, corresponderá de acuerdo a la Acción de Inscripción previamente seleccionada.

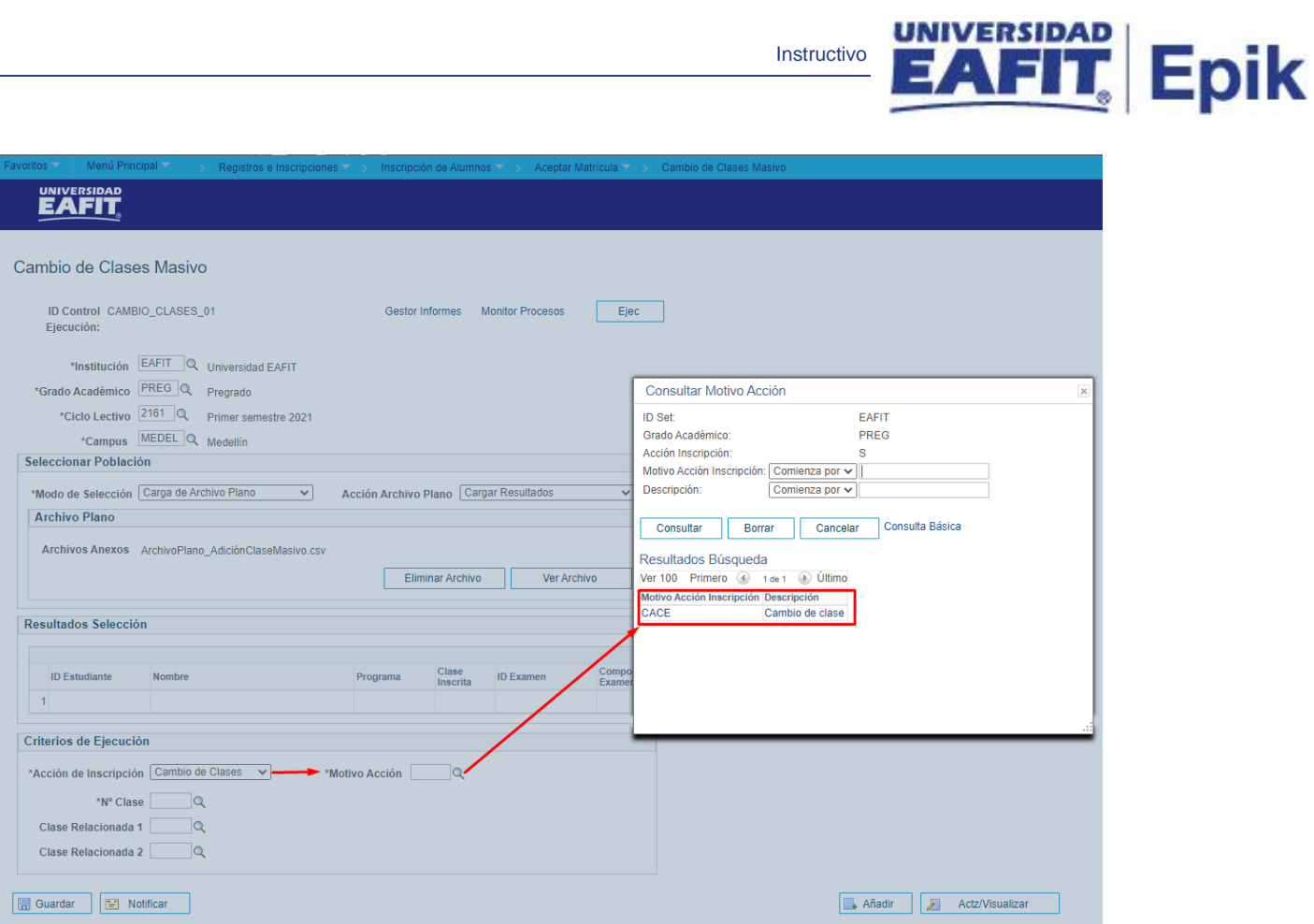

### UNIVERSIDAD

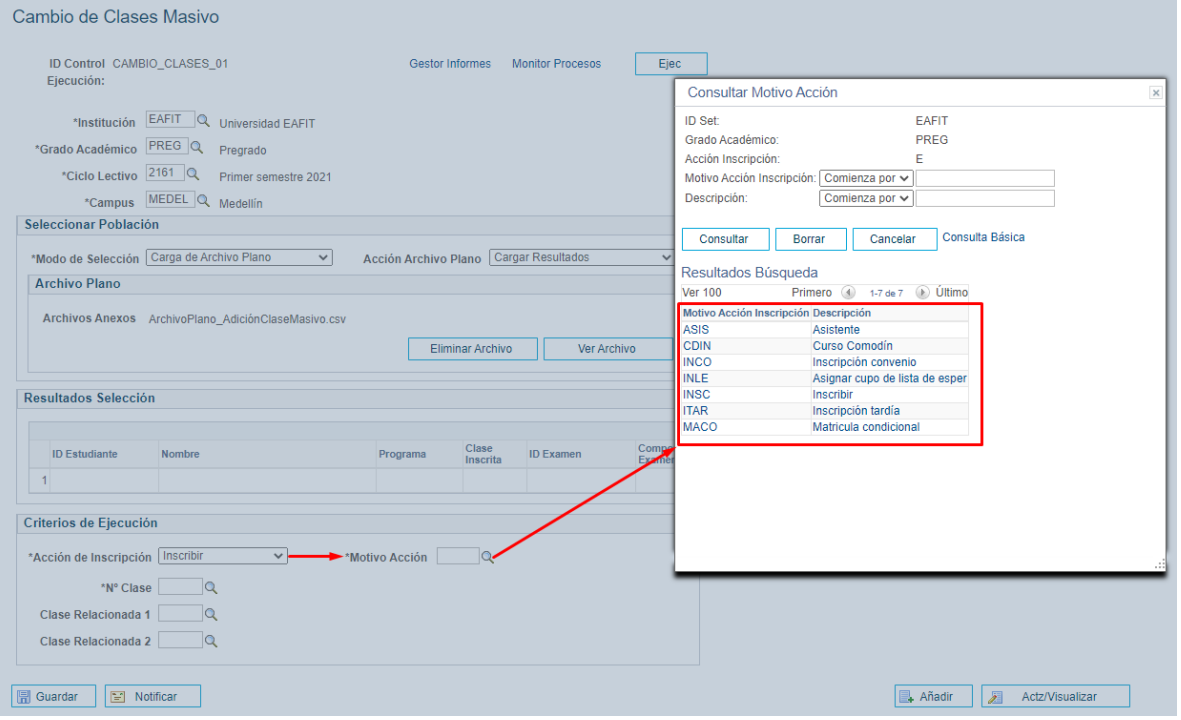

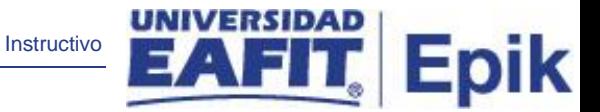

Seleccionar o ingresar el **N° Clase** que cumpla las condiciones de inscripción. Posteriormente, accionar el botón **Ejec** para ejecutar el proceso.

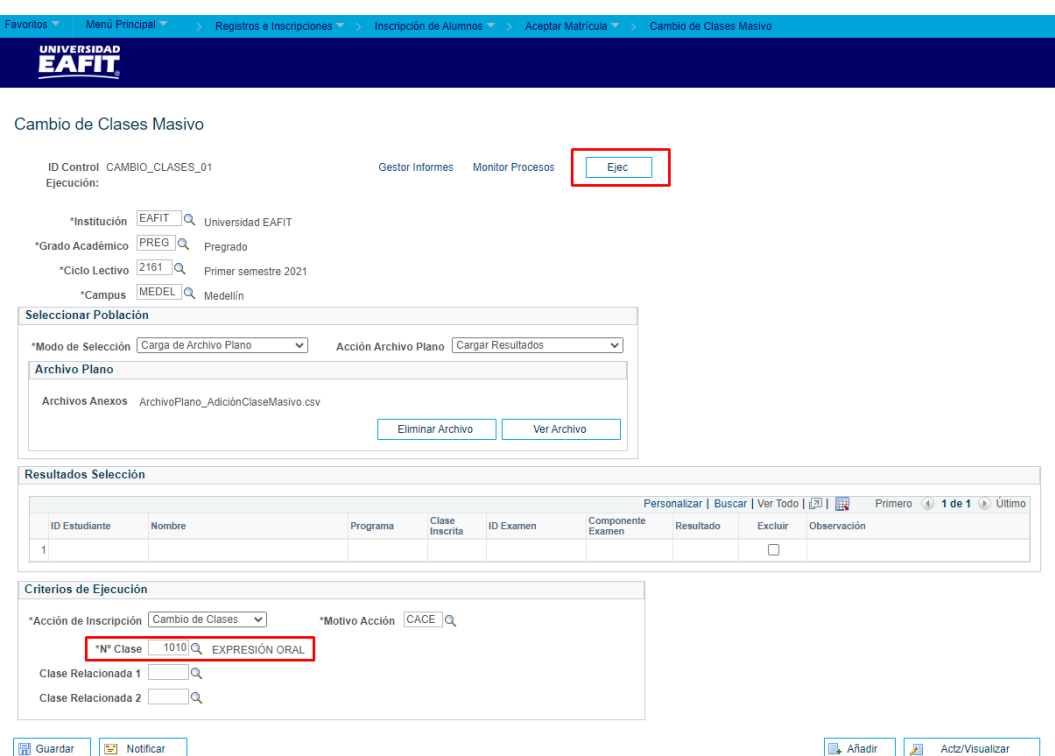

El sistema muestra la página **Petición Gestor Procesos**, verificar que se encuentre seleccionado el correspondiente al Cambio Masivo de Clases y dar clic en el botón **Aceptar**.

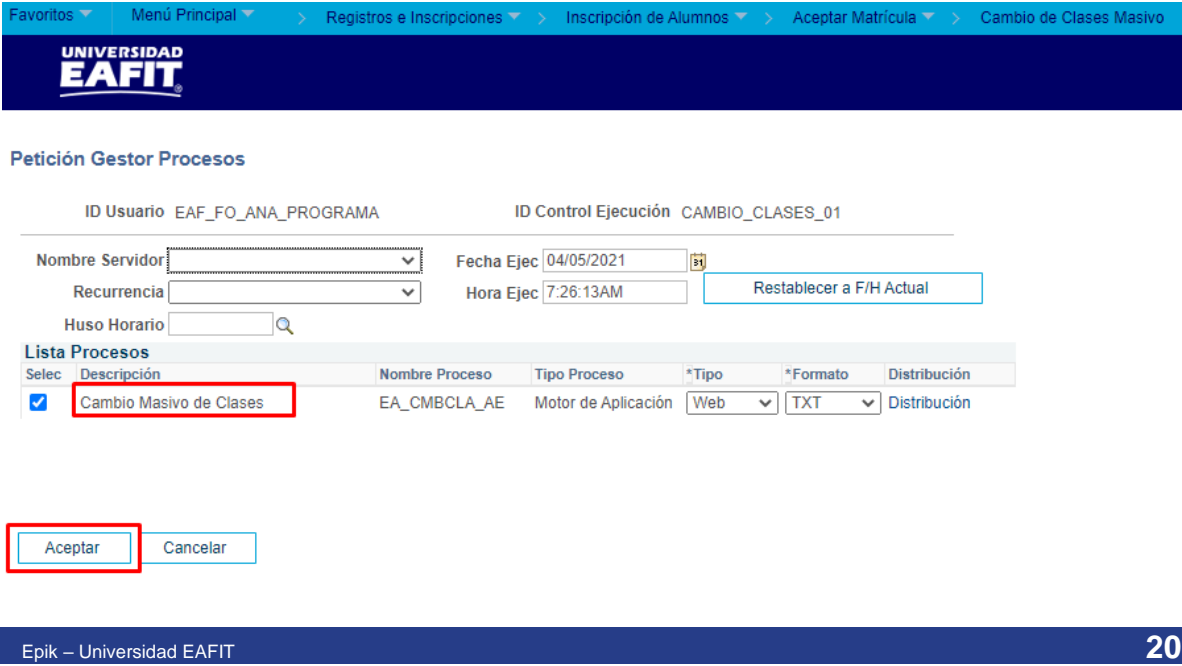

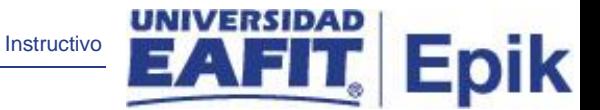

El sistema retorna a la página de **Cambio de Clases Masivo** y presenta la instancia del proceso, este número permite hacer seguimiento a la ejecución del proceso. Dar clic sobre la opción **Monitor de Procesos**.

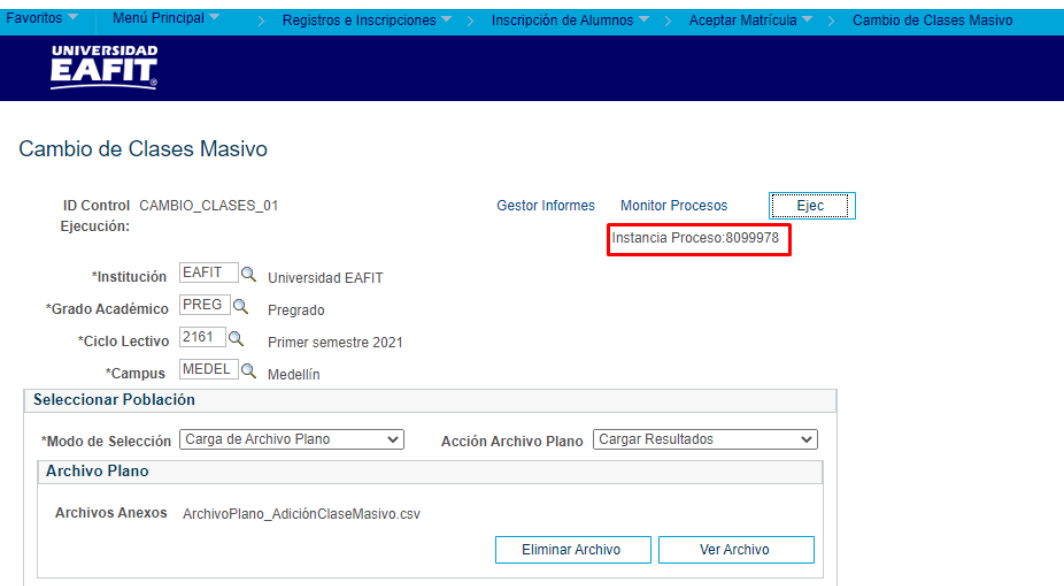

Debe verificarse que el proceso correspondiente se encuentre en los estados **Correcto** y **Enviado**; si está pendiente, accionar el botón **Actualizar** hasta que finalice la ejecución del proceso. Luego, volver a la página del proceso.

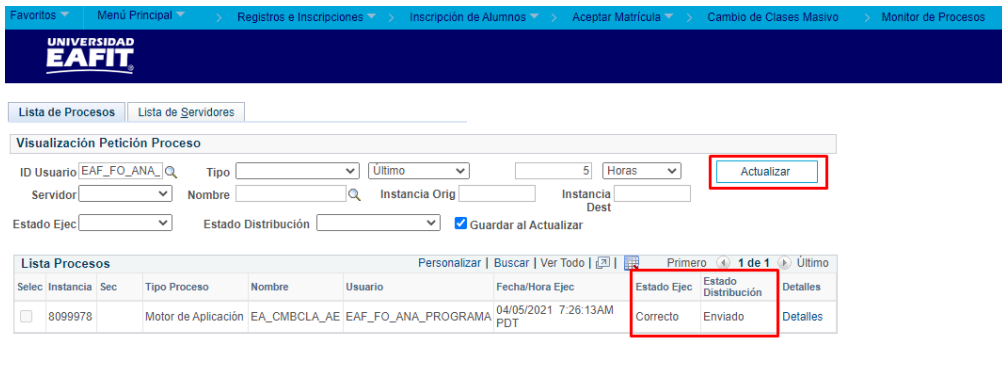

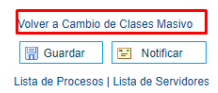

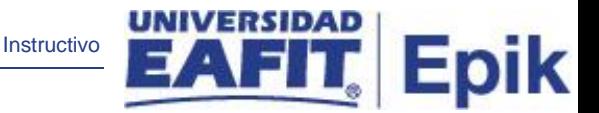

Al regresar a la página de **Cambio de Clases Masivo** después de verificar el monitor de procesos, se muestran los estudiantes cargados mediante el archivo plano, con la misma información de dicho archivo y, adicionalmente, las columnas de **Excluir** y **Observación**.

**Excluir:** se tiene la opción de marcar el flag  $\Box$  para excluir a cualquiera de los estudiantes cargados del proceso, dado que no se vaya a considerar por alguna razón.

**Observación:** allí el sistema muestra una nota informativa sobre el estudiante en particular.

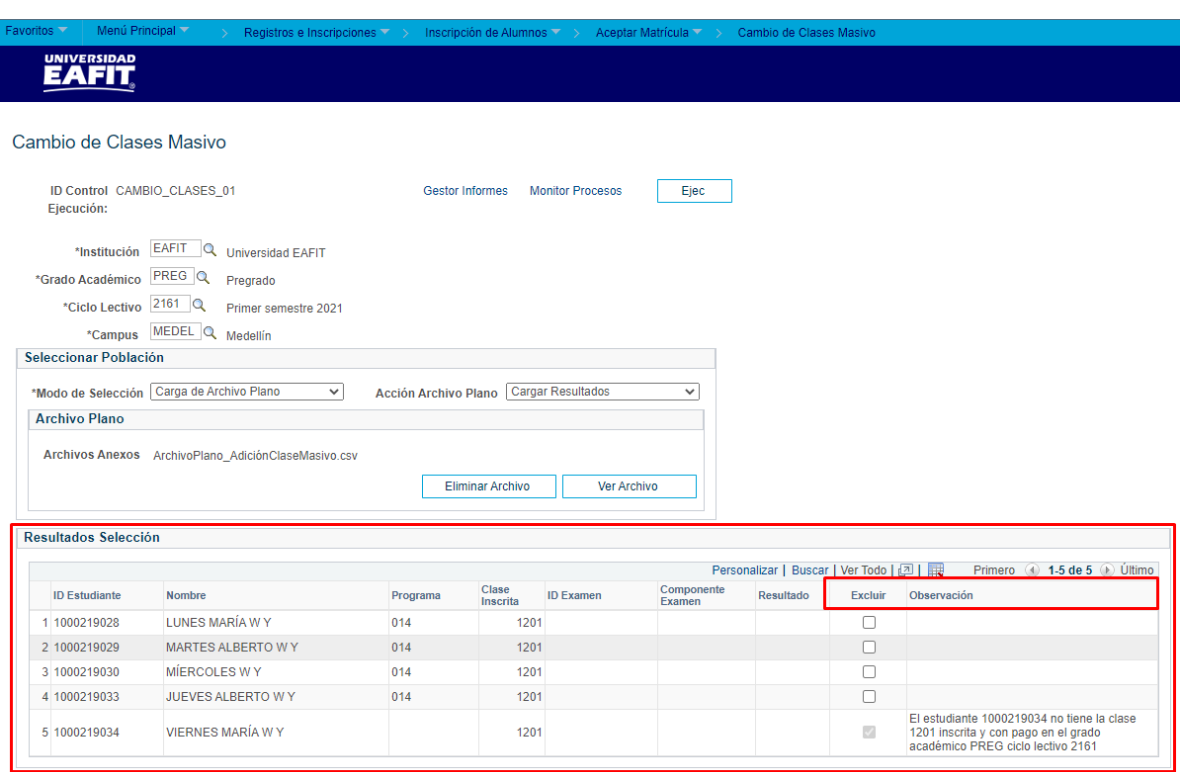

#### **Ejecución del proceso en modo Ejecutar.**

Una vez se ha determinado la población a la cual se va a realizar bien sea el cambio o adición de clases de forma masiva, proceder a ejecutar el proceso en modo **Ejecutar**.

Para iniciar lo anterior, en la sección **Seleccionar Población**, el usuario debe desplegar la lista de opciones en el campo **Acción Archivo Plano** y seleccionar la opción **Ejecutar**.

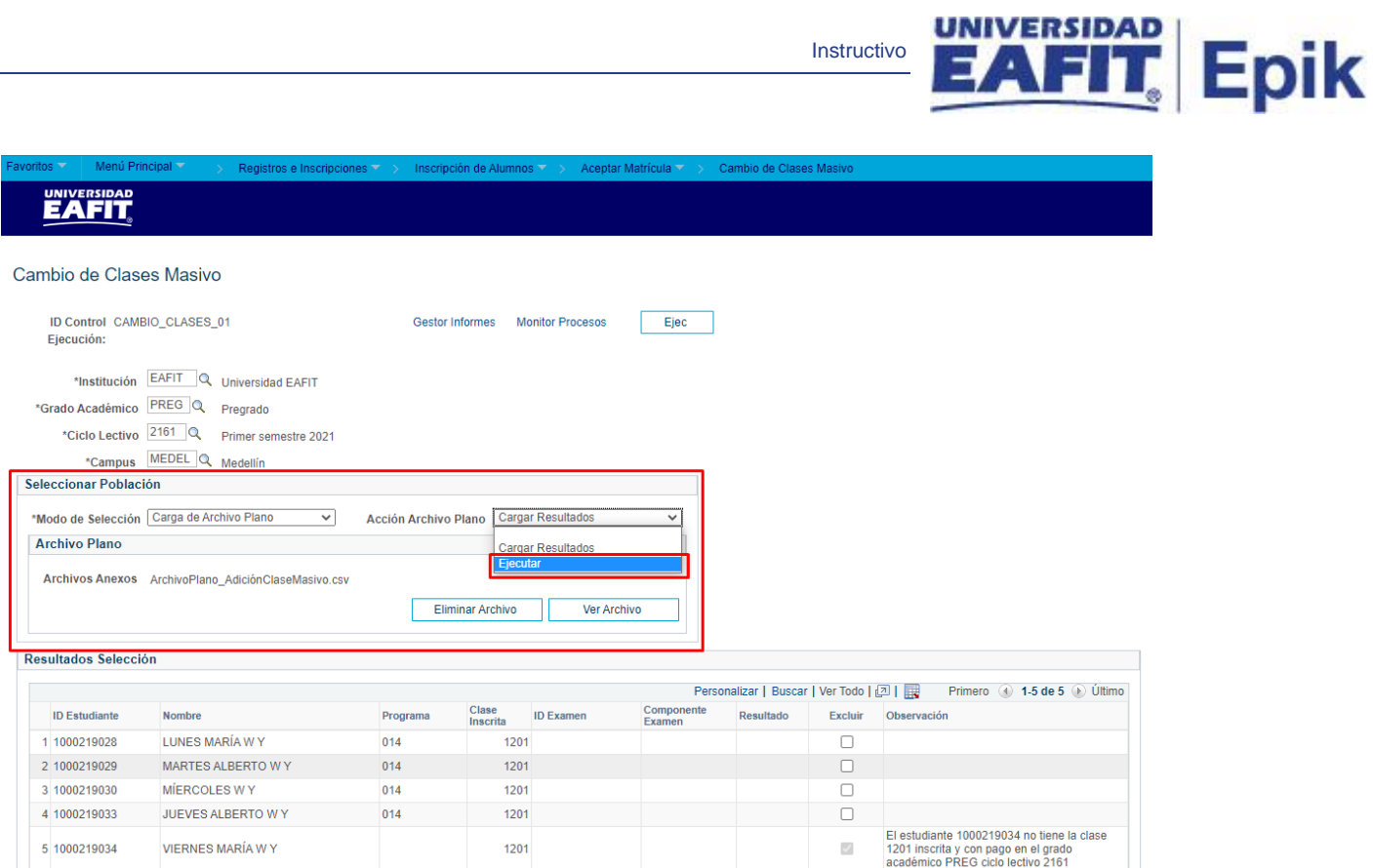

Una vez realizado el paso anterior, proceder a dar clic sobre el botón **Ejec**. El sistema muestra la página **Petición Gestor Procesos**, verificar que se encuentre seleccionado el correspondiente al Cambio Masivo de Clases y dar clic en el botón **Aceptar**.

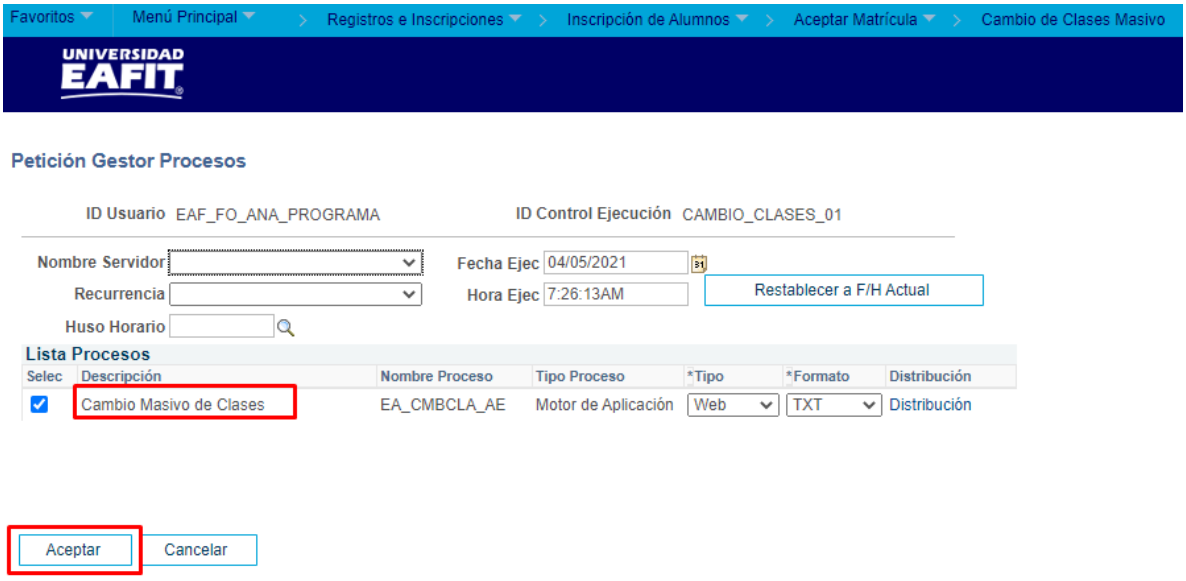

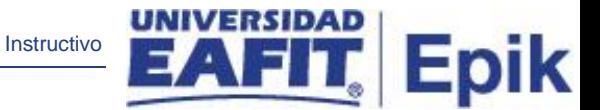

El sistema retorna a la página de **Cambio de Clases Masivo** y presenta la instancia del proceso, este número permite hacer seguimiento a la ejecución del proceso. Dar clic sobre la opción **Monitor de Procesos**.

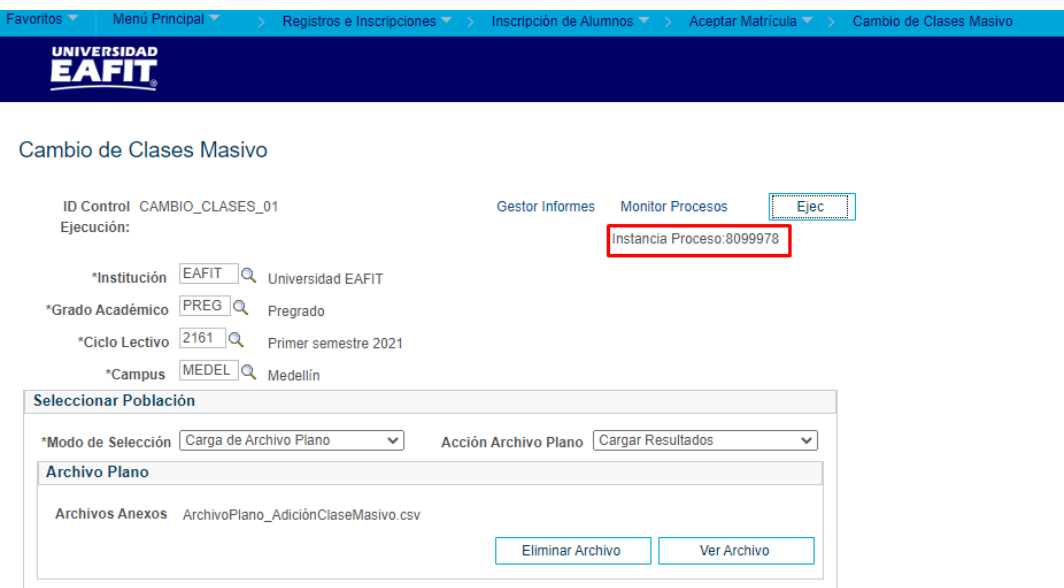

Debe verificarse que el proceso correspondiente se encuentre en los estados **Correcto** y **Enviado**; si está pendiente, accionar el botón **Actualizar** hasta que finalice la ejecución del proceso. Luego, volver a la página del proceso.

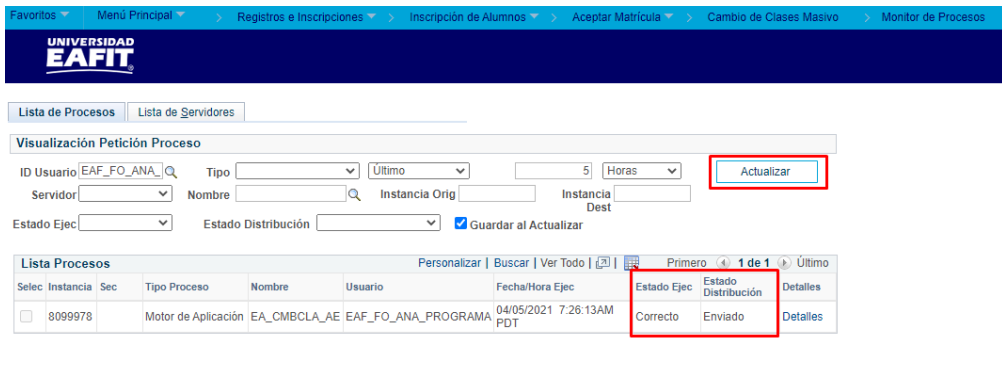

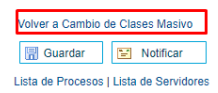

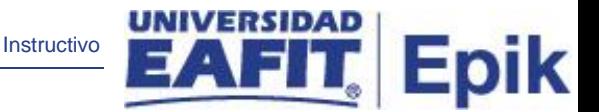

Una vez ejecutado el proceso en este modo y al haber salido de forma correcta, se pueden verificar las inscripciones de los estudiantes que los cambios de clase o adiciones de clase han sido realizados de forma satisfactoria.

#### <span id="page-24-0"></span>**Cambio de clases masivo por criterios de selección**

Una vez diligenciados los criterios básicos de ejecución, en la sección **Seleccionar Población**, debe desplegarse la lista de opciones del campo **Modo de Selección** y seleccionar la opción **Criterios de Selección**. Este modo permite seleccionar una población con unos criterios de clase y/o examen específicos.

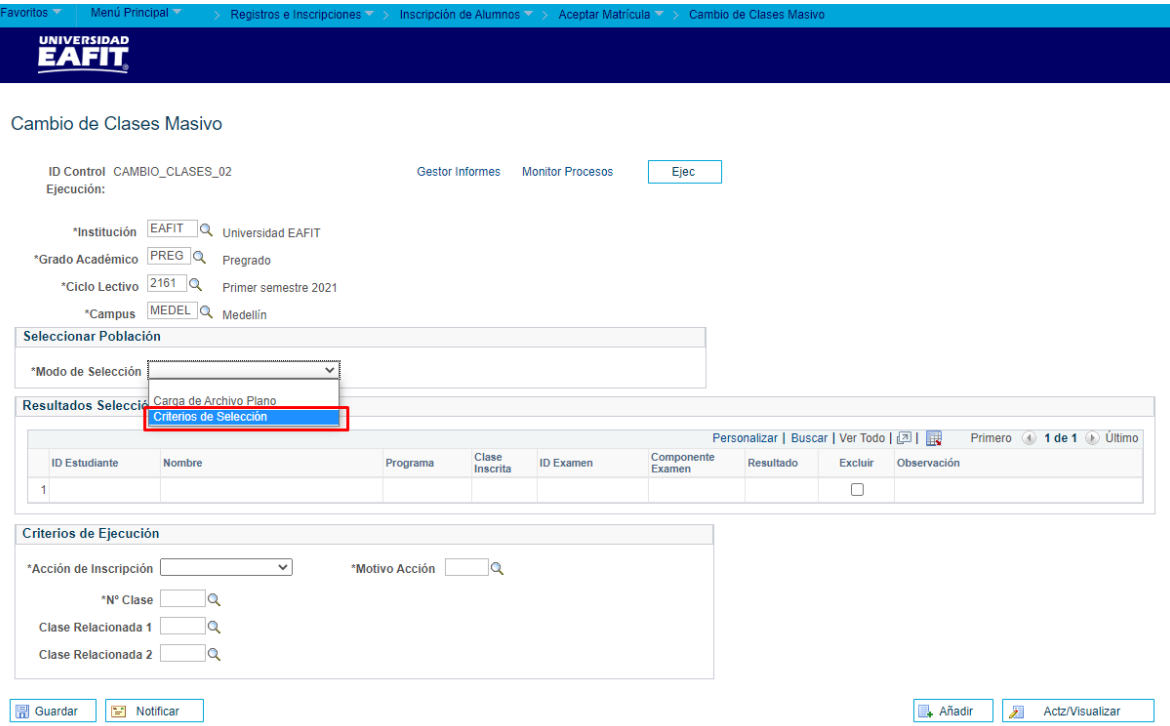

Se habilitan los siguientes campos:

• **Número de Clase:** se puede ingresar como criterio una clase particular que tenga inscripción, al seleccionar este criterio se entiende que el sistema trae todos los estudiantes inscritos en dicha clase. Es obligatorio.

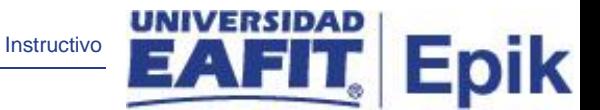

• **ID Examen:** este criterio es complementario al de la clase, permite seleccionar los estudiantes que tengan un registro para el ID Examen seleccionado y que se encuentren inscritos a la clase seleccionada. No es obligatorio, sin embargo, si se desea seleccionar este criterio, es necesario también diligenciar el de **Número de Clase**.

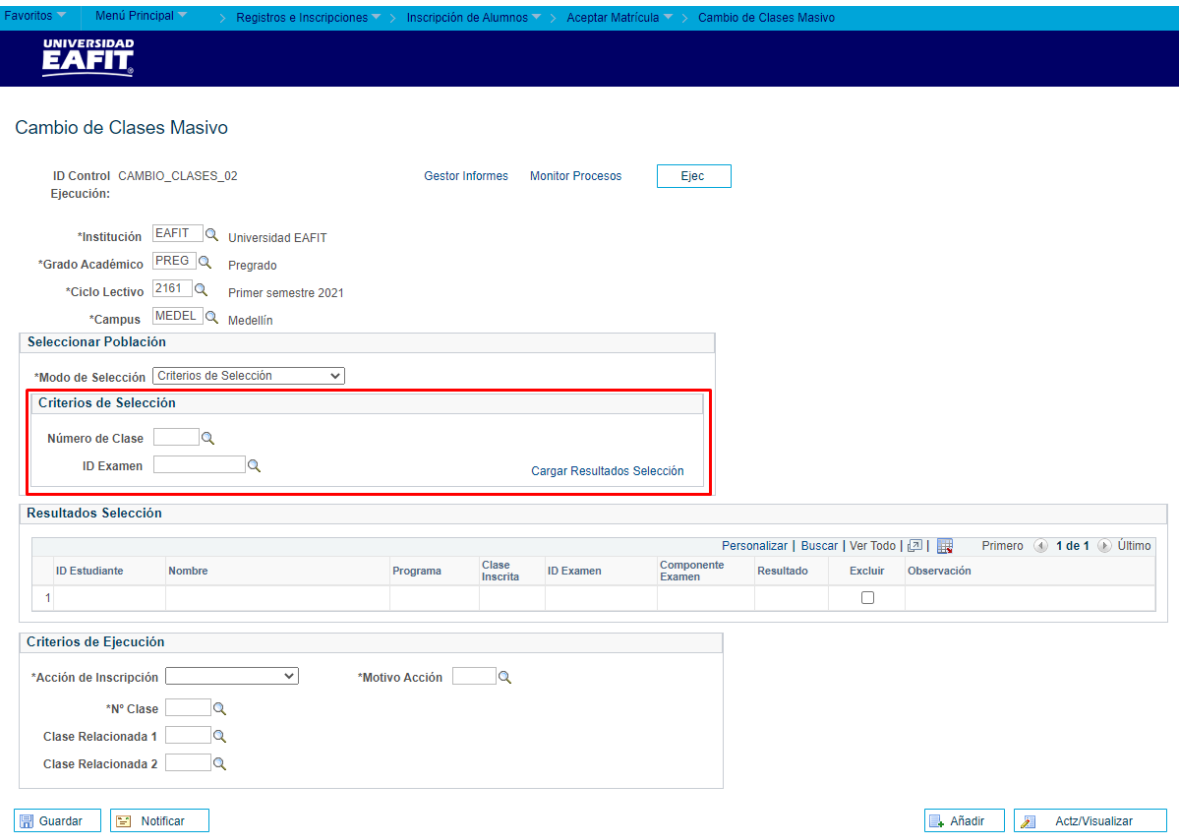

Diligenciar el número de la clase que se desea utilizar como criterio, si no se conoce, utilizar el ícono de buscar  $\alpha$  para seleccionar las clases que aparezcan disponibles.

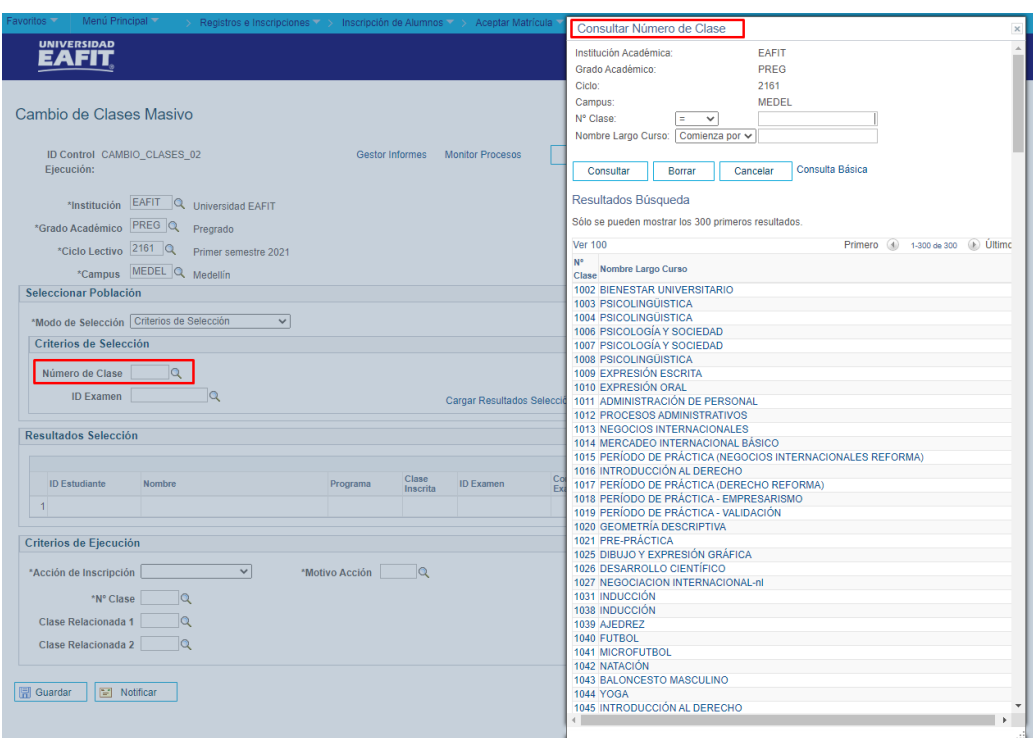

Δ

**Epik** 

Seleccionar el **ID Examen** si se desea y posteriormente dar clic en **Cargar Resultados Selección**, esto hará que en la siguiente sección se carguen los estudiantes que cumplen los criterios.

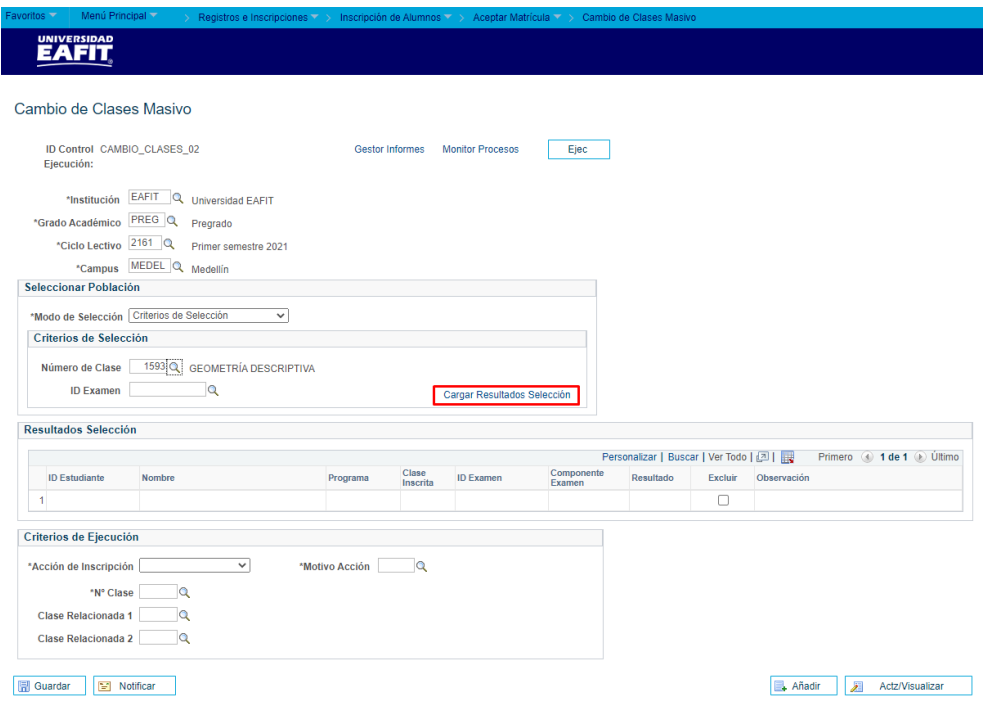

UNIVERSIDAD Instructivo **Epik UNIVERSIDAD** Cambio de Clases Masivo ID Control CAMBIO\_CLASES\_02 Gestor Informes Monitor Procesos Ejec Fiecución: \*Institución EAFIT Q Universidad EAFIT \*Grado Académico PREG Q Pregrado \*Ciclo Lectivo 2161 Q Primer semestre 2021 \*Campus MEDEL Q Medellin Seleccionar Población \*Modo de Selección Criterios de Selección  $\checkmark$ Criterios de Selección Número de Clase | 1593 Q GEOMETRÍA DESCRIPTIVA ID Examen ٦o Cargar Resultados Sel Resultados Selección **ID Estudiante**  ${\small \textbf{Clase} \atop \textbf{Inscrita}}$ **ID Examen** Resultado Excluir Nombre Programa Observación 1 1000218320 ADÁN X ARGUELLO X 014 1593  $\Box$ 2 1000218329 BRUNO X ARGUELLO X 014 1593  $\Box$ 3 1000218564 MATÍAS X ARGUELLO X 014 1593  $\Box$ 4 1000218804  $\hfill \square$ LILIANA X ARGUELLO X 014 1593 5 1000218921 ALICIA X ARGUELLO X 014 1593  $\Box$ 6 1000219028  $\Box$ LUNES MARÍA W Y 014 1593 7 1000219029 MARTES ALBERTO W Y 014 1593  $\Box$ 8 1000219030  $\Box$ MÍERCOLES W Y 014 1593 9 1000219033 JUEVES ALBERTO W Y 014 1593  $\Box$  $\Box$ 10 1000219036 MILENA X ARGUELLO X 014 1593 11 1000219039 SUSANO X ARGUELLO X 014 1593  $\Box$  $\hfill \square$ 12 1000219043 MARGARITA X ARGUELLO X 014 1593

Se presenta la información de los estudiantes y, adicionalmente, las columnas de **Excluir**  y **Observación**.

**Excluir:** se tiene la opción de marcar el flag  $\Box$  para excluir a cualquiera de los estudiantes, dado que no se vaya a considerar por alguna razón.

**Observación:** allí el sistema muestra una nota informativa sobre el estudiante en particular.

Posteriormente, en la sección inferior **Criterios de Ejecución**, diligenciar los campos obligatorios:

Seleccionar la **Acción de Inscripción** correspondiente: Cambio de Clases, para realizar el cambio de una clase especificada en los criterios de selección, por la clase especificada en esta sección (**Criterios de Ejecución**); Inscribir, para realizar la inscripción de la clase que se encuentra tanto en los criterios de selección como en los criterios de ejecución.

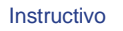

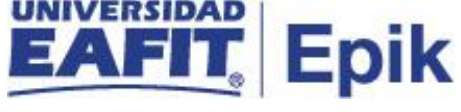

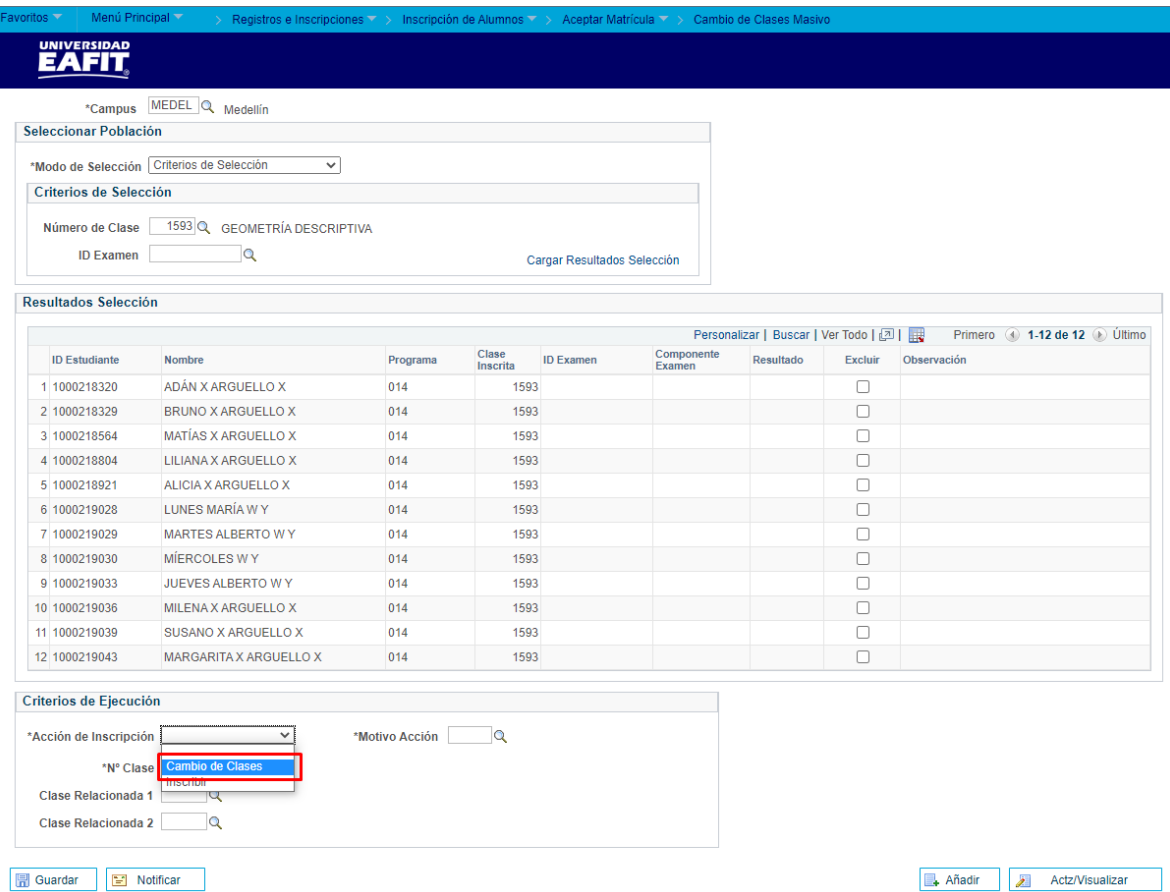

Seleccionar el **Motivo Acción**, corresponderá de acuerdo a la Acción de Inscripción previamente seleccionada.

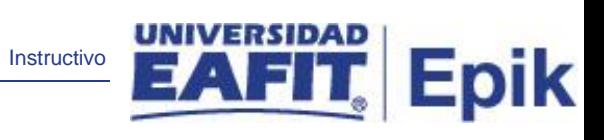

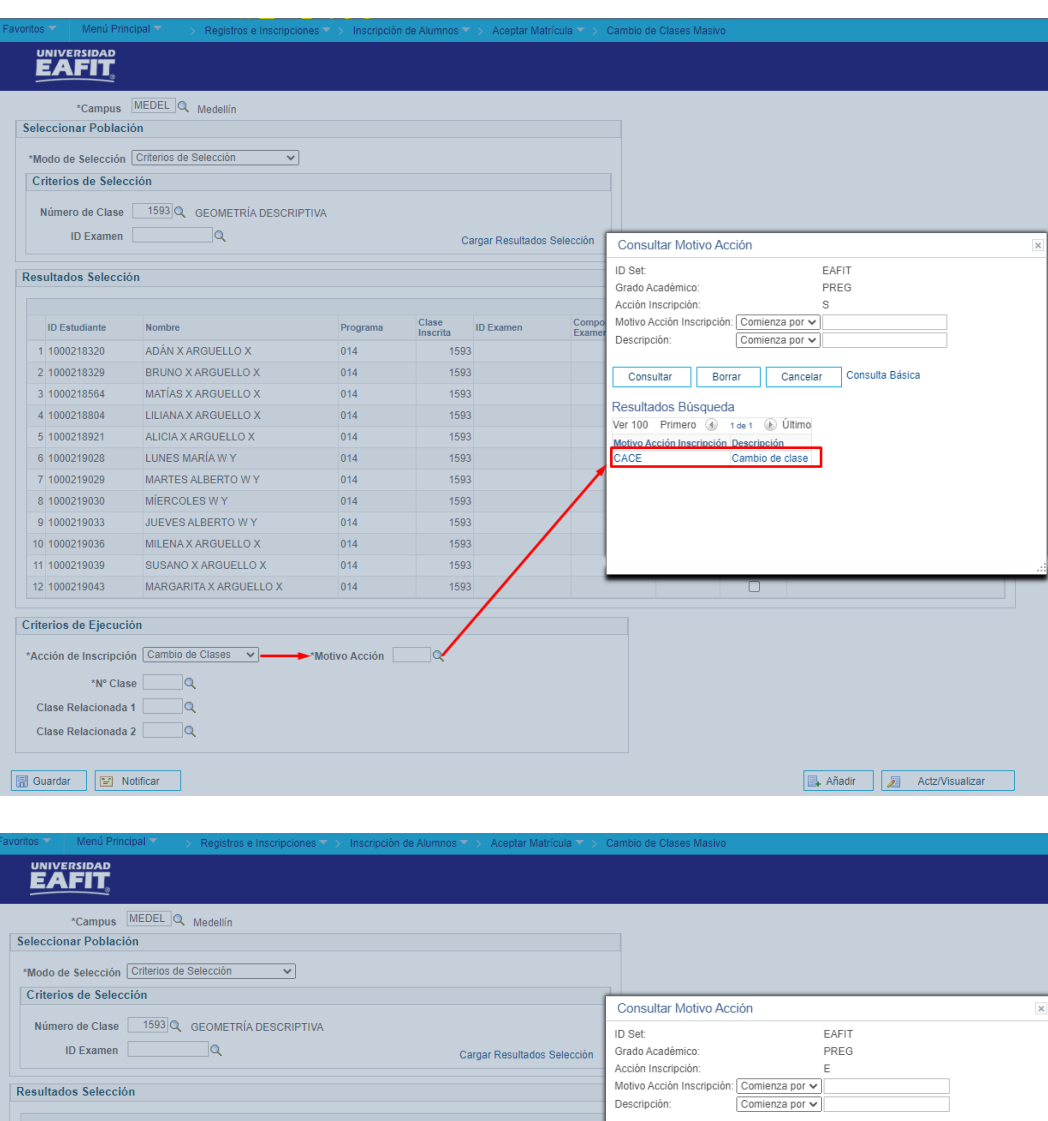

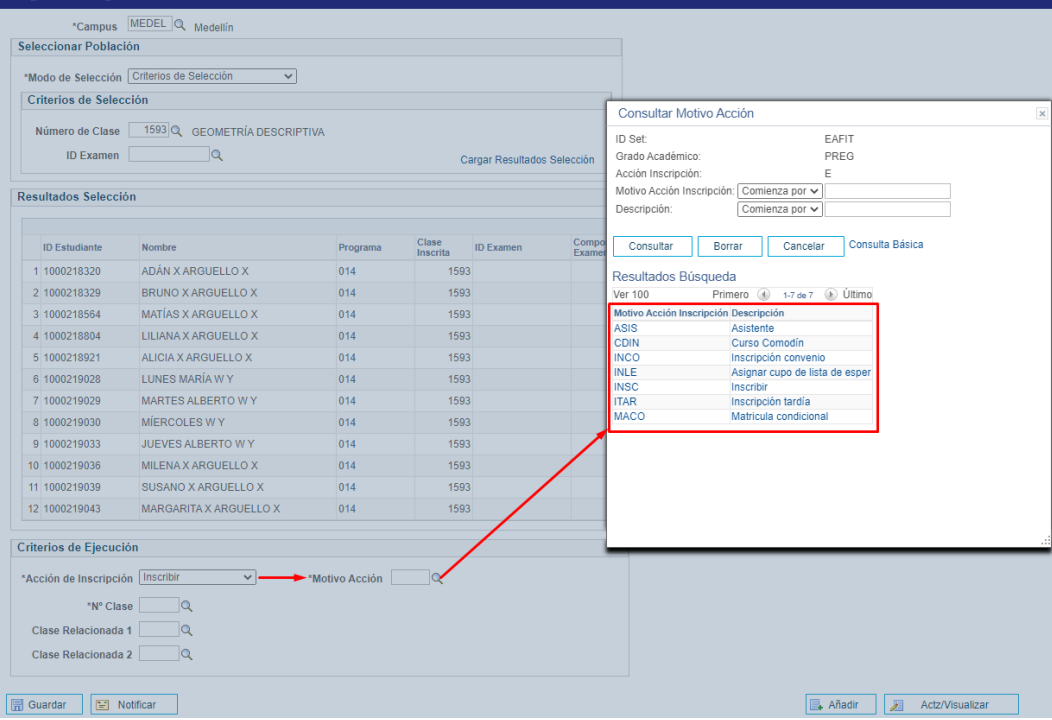

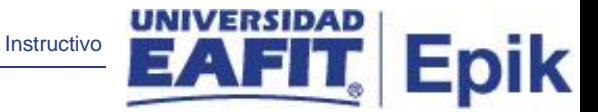

Seleccionar o ingresar el **N° Clase** que cumpla las condiciones de inscripción. Posteriormente, accionar el botón **Ejec** para ejecutar el proceso.

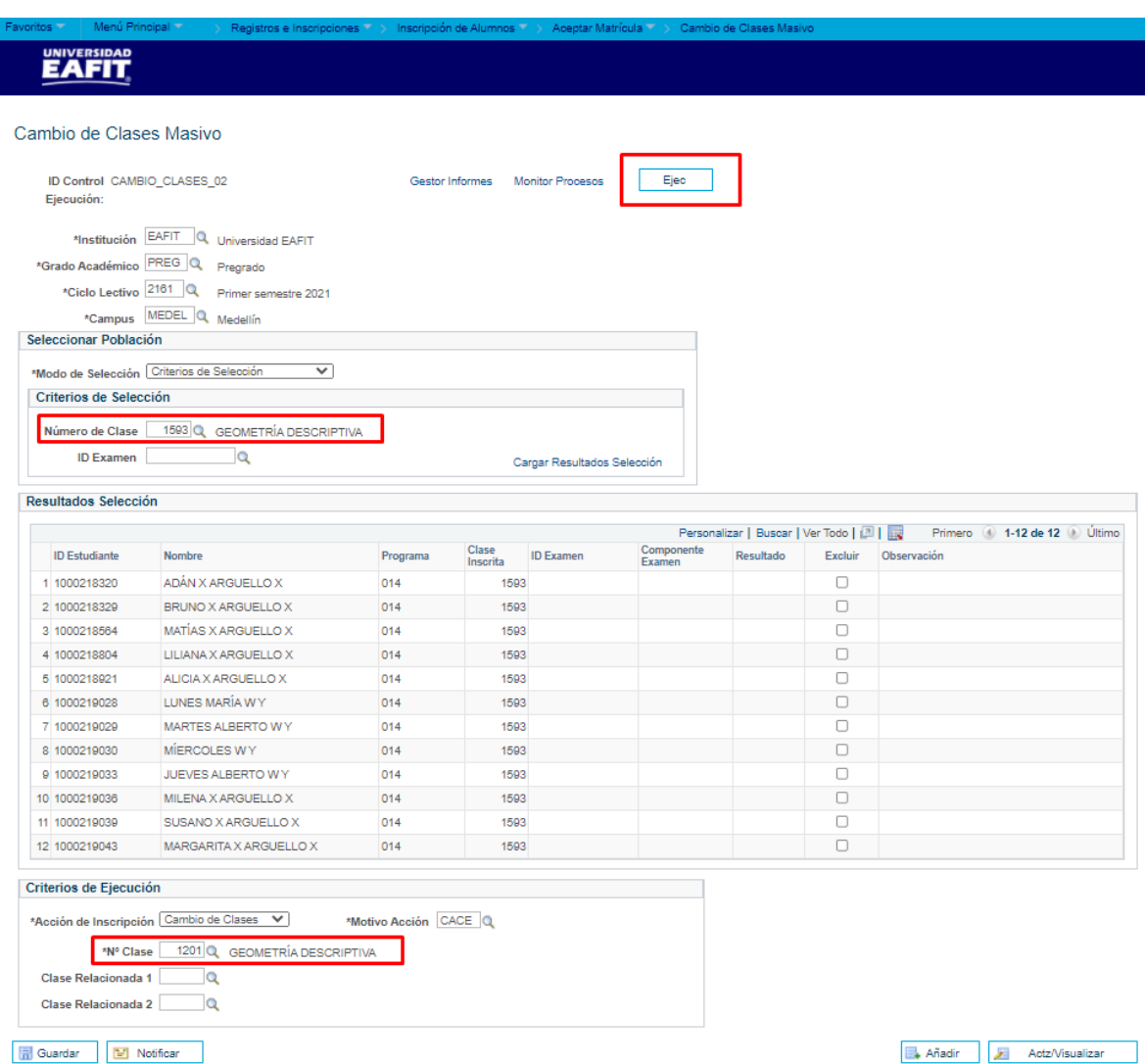

El sistema muestra la página **Petición Gestor Procesos**, verificar que se encuentre seleccionado el correspondiente al Cambio Masivo de Clases y dar clic en el botón **Aceptar**.

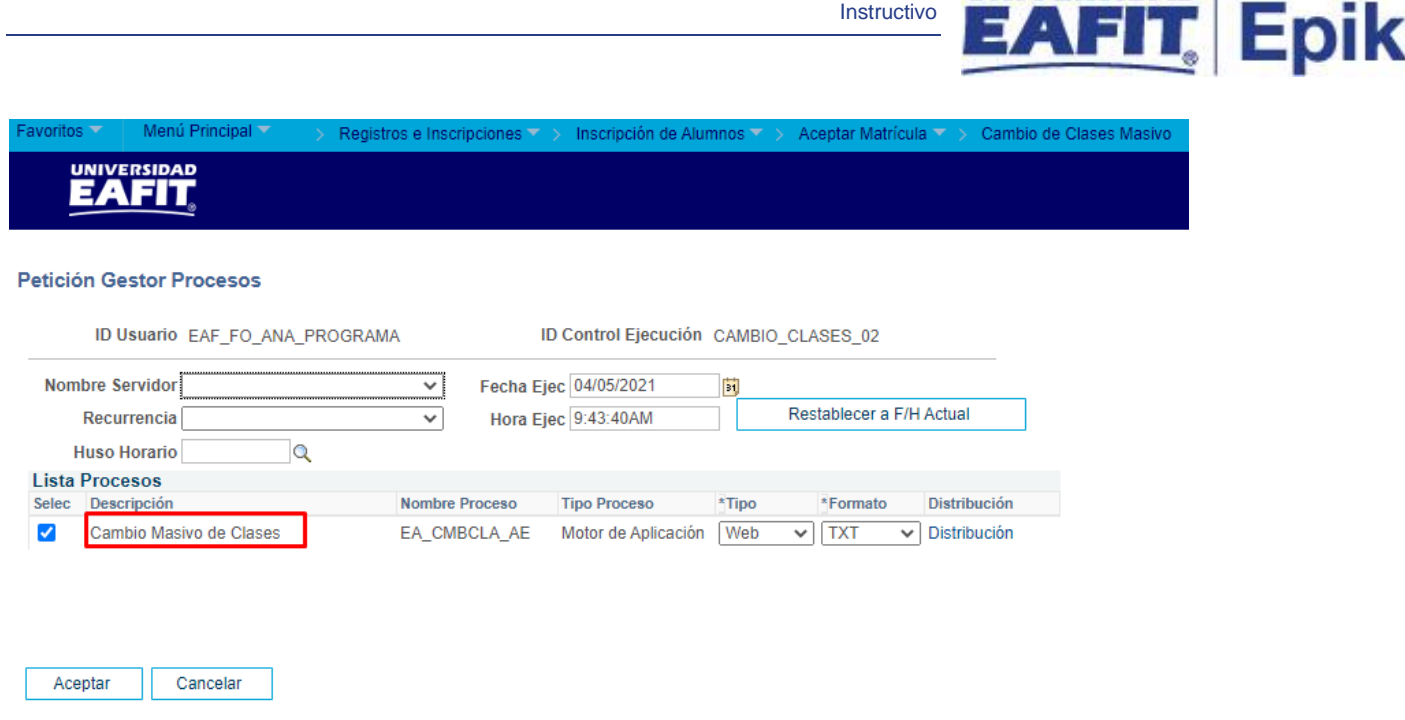

El sistema retorna a la página de **Cambio de Clases Masivo** y presenta la instancia del proceso, este número permite hacer seguimiento a la ejecución del proceso. Dar clic sobre la opción **Monitor de Procesos**.

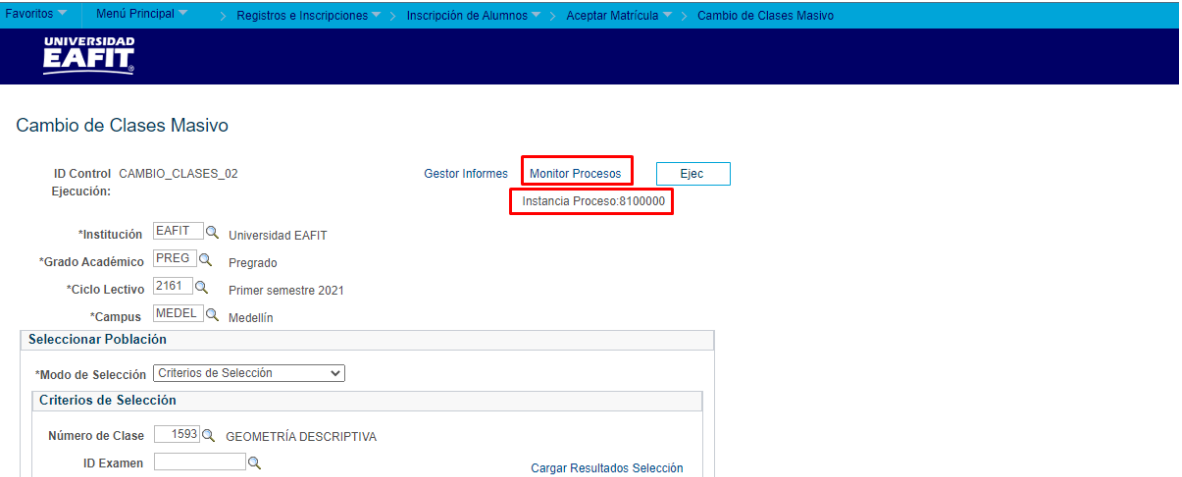

Debe verificarse que el proceso correspondiente se encuentre en los estados **Correcto** y **Enviado**; si está pendiente, accionar el botón **Actualizar** hasta que finalice la ejecución del proceso. Luego, volver a la página del proceso.

**UNIVERSIDAD** 

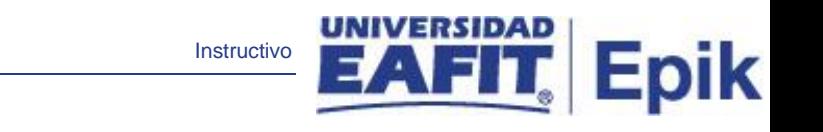

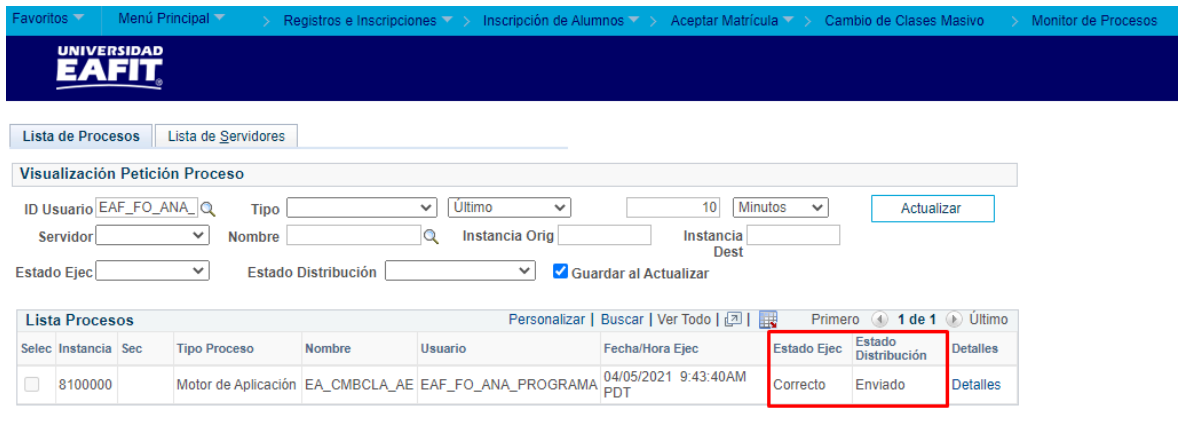

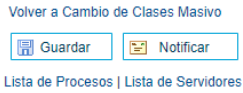

Una vez ejecutado el proceso en este modo y al haber salido de forma correcta, se pueden verificar las inscripciones de los estudiantes que los cambios de clase o adiciones de clase han sido realizados de forma satisfactoria.